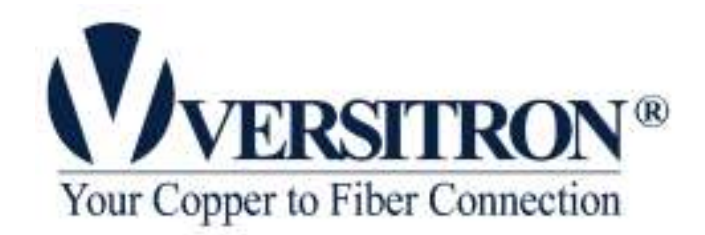

# SG70660M Web Smart 6-Port Gigabit Ethernet Switch with one mini-GBIC Port

Installation Guide

© February 2006

# VERSITRON, Inc.

83 Albe Drive / Suite C Newark, DE 19702 www.versitron.com

The information contained in this document is subject to change without prior notice. Copyright (C). All Rights Reserved.

#### **TRADEMARKS**

Ethernet is a registered trademark of Xerox Corp.

#### WARNING:

This equipment has been tested and found to comply with the limits for a Class A digital device, pursuant to Part 15 of the FCC Rules. These limits are designed to provide reasonable protection against harmful interference when the equipment is operated in a commercial environment. This equipment generates, uses, and can radiate radio frequency energy and if not installed and used in accordance with the instruction manual may cause harmful interference in which case the user will be required to correct the interference at user's own expense.

#### NOTICE:

(1) The changes or modifications not expressively approved by the party responsible for compliance could void the user's authority to operate the equipment.

(2) Shielded interface cables and AC power cord, if any, must be used in order to comply with the emission limits.

#### CISPR A COMPLIANCE:

This device complies with EMC directive of the European Community and meets or exceeds the following technical standard.

EN 55022 - Limits and Methods of Measurement of Radio Interference Characteristics of Information Technology Equipment. This device complies with CISPR Class A.

WARNING: This is a Class A product. In a domestic environment this product may cause radio interference in which case the user may be required to take adequate measures.

#### CE NOTICE

Marking by the symbol  $\epsilon$  indicates compliance of this equipment to the EMC directive of the European Community. Such marking is indicative that this equipment meets or exceeds the following technical standards:

EN 55022: Limits and Methods of Measurement of Radio Interference characteristics of Information

Technology Equipment.

EN 50082/1: Generic Immunity Standard -Part 1: Domestic Commercial and Light Industry.

EN 60555-2: Disturbances in supply systems caused by household appliances and similar electrical equipment - Part 2: Harmonics.

#### PROPRIETARY DATA

All data in this manual is proprietary and may not be disclosed, used or duplicated, for procurement or manufacturing purposes, without prior written permission by VERSITRON, Inc.

All VERSITRON products are warranted for a period of one year from date of delivery. VERSITRON reserves the right to repair or, at our option, replace parts which during normal usage prove to be defective during the warranty period provided that:

1. You call VERSITRON at 302-894-0699 or 800-537-2296 and obtain a Return Maintenance Authorization (RMA) Number. Please reference your RMA number on the outside of the box in which the item is shipped.

2. Shipping charges are pre-paid.

No other warranty is expressed or implied and we are not liable for consequential damages. For repairs outside of the warranty period, the same procedure must be followed.

# **Table of Contents**

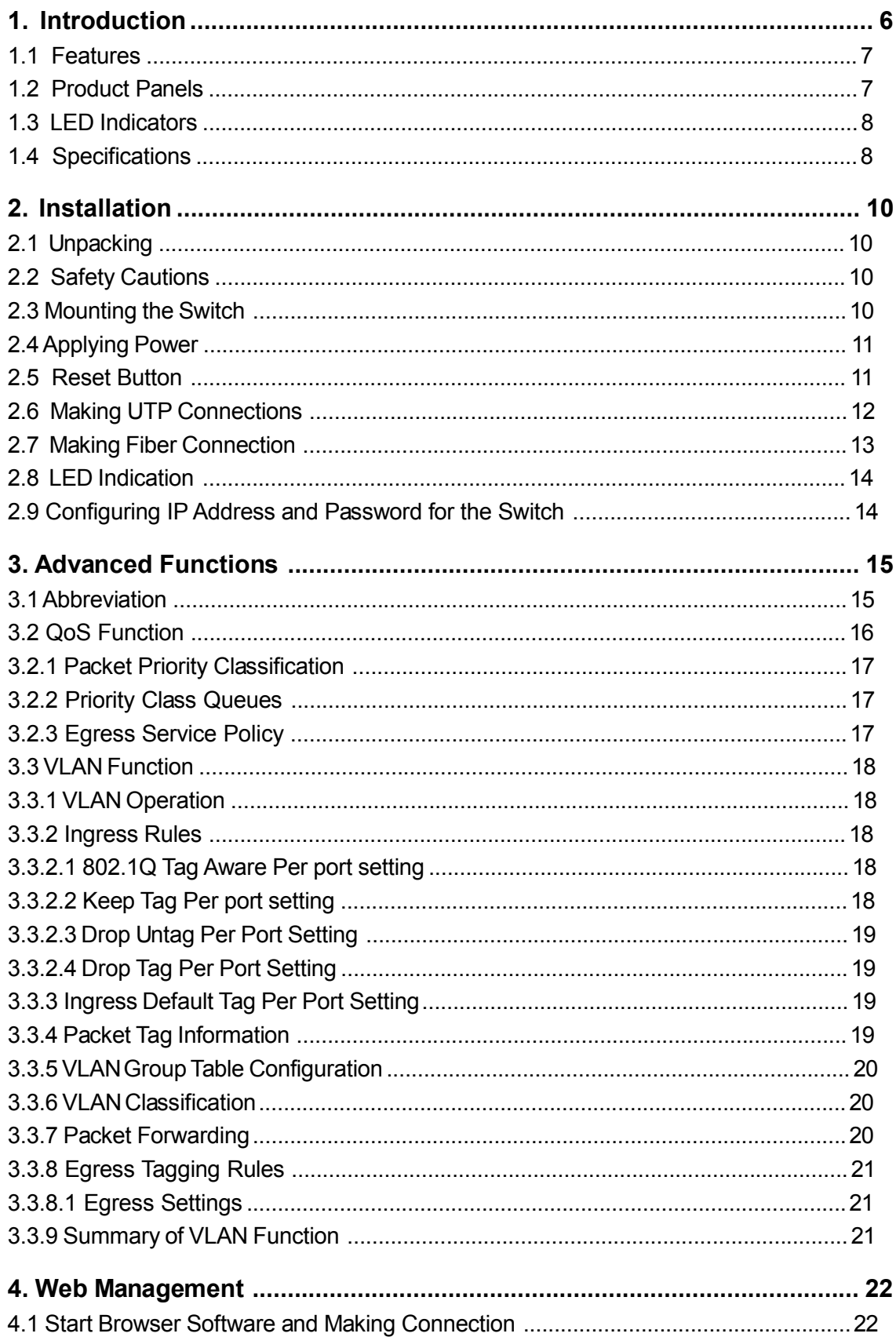

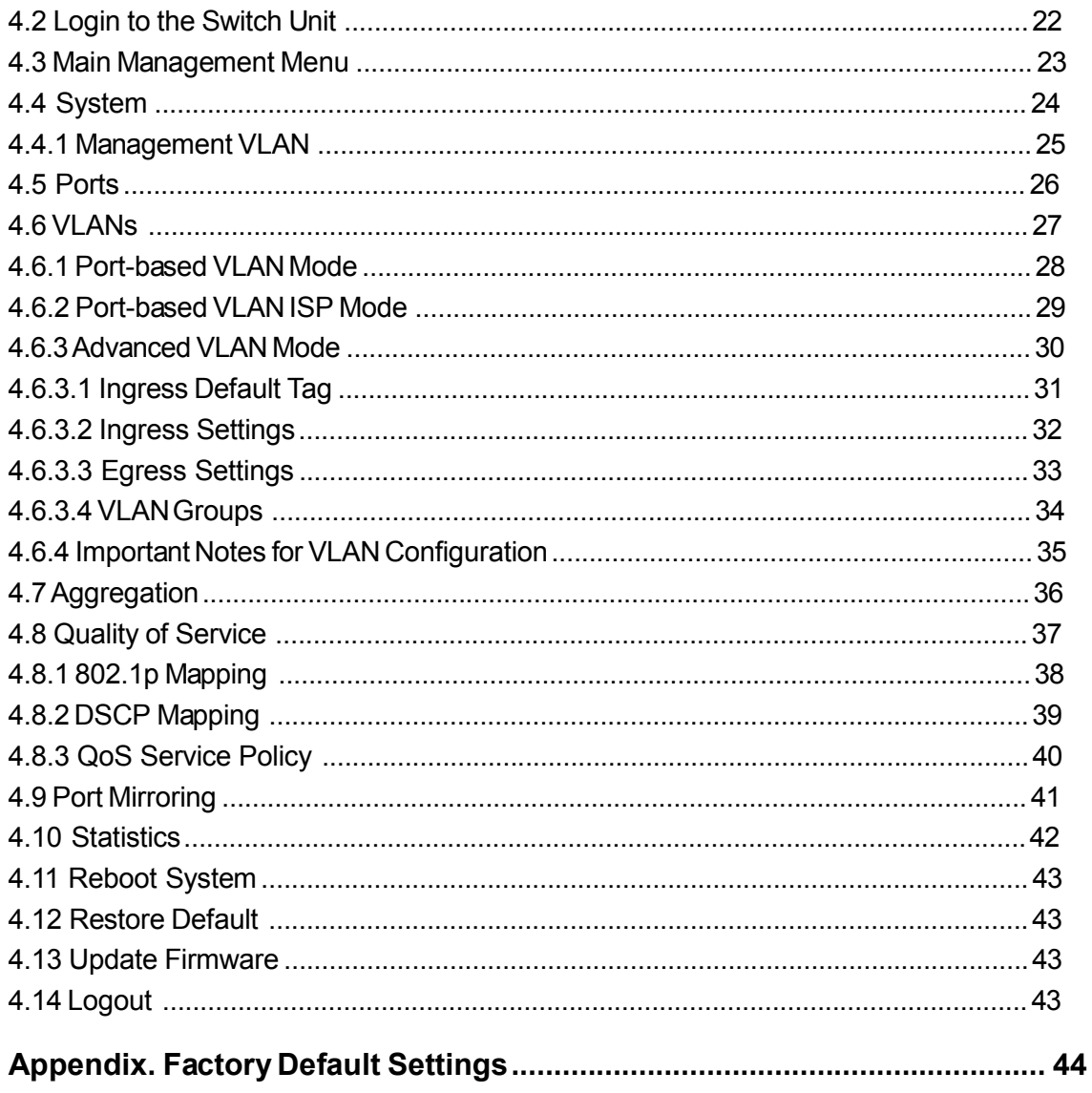

# 1. Introduction

The SG70660M is a managed 6-port Gigabit Ethernet switch which is featured with five copper ports, one mini-GBIC (SFP) port and the following advantages in a small footprint box:

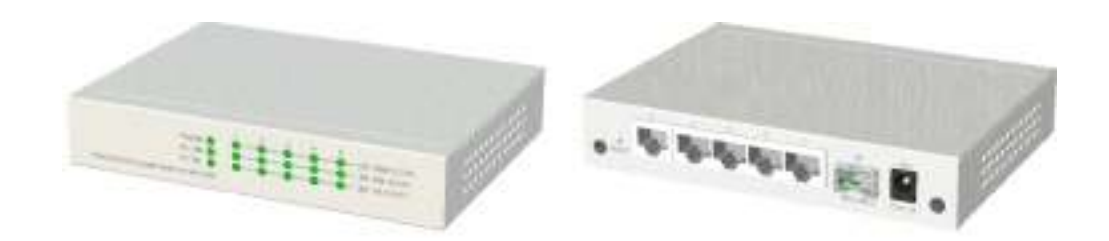

#### Plug and Play

The switch is shipped with factory default configuration which behaves like an unmanaged Gigabit switch for workgroup. It provides five 10/100/1000Mbps copper ports for connections to Ethernet, Fast Ethernet, and Gigabit Ethernet devices. With the featured auto-negotiation function, the switch can detect and configure the connection speed and duplex automatically. The switch also provides auto MDI/MDI-X function, which can detect the connected cable and switch the transmission wire pair and receiving pair automatically. This auto-crossover function can simplify the type of network cables used.

#### Fiber Connectivity

The mini-GBIC (SFP) port can be installed with an optional SFP optical fiber transceiver to support one Gigabit fiber connection when needed.

#### Web Management

The switch is embedded with an Http server which provides management functions for advanced network functions including Port Control, Quality of Service, and Virtual LAN functions. The manage- ment can be performed via Web browser based interface over TCP/IP network.

#### Quality of Service

For advanced application, the switch is featured with powerful Quality of Service (QoS) function which can classify the priority for received network frames based on the ingress port and frame contents. Furthermore, many service priority policies can be configured for egress operation in per-port basis.

#### Virtual LAN (VLAN)

For increasing Tagged VLAN applications, the switch is also featured with powerful VLAN function to fulfill the up-to-date VLAN requirements. The switch supports both port-based VLAN and tagged VLAN in per-port basis.

## 1.1 Features

#### Basic functions

- B Provides 5 10/100/1000Mbps Gigabit Ethernet ports and 1 SFP port
- B Provides in-band web-based management interface
- B All copper ports support auto-negotiation and auto-MDI/MDI-X detection
- B Provides full wire speed forwarding
- B Supports 802.3x flow control for full-duplex and backpressure for half-duplex
- B Provides port status, statistic monitoring and control function
- B Supports port-based and 802.1Q Tag-based VLAN
- B Provides QoS function
- B Provides port link aggregation (trunking) function
- B Provides port mirroring function

#### Management functions

- B Web-based browsing interface
- B Port configuration control and status monitoring
- B Quality of Service (QoS) control for packet traffic
- B Port-based and Tagged Virtual LAN (VLAN) function
- B Link aggregation (port trunking) function
- B Port mirroring function
- B In-band embedded firmware upgrade function

## 1.2 Product Panels

The following figure illustrates the front panel and rear panel of the switch:

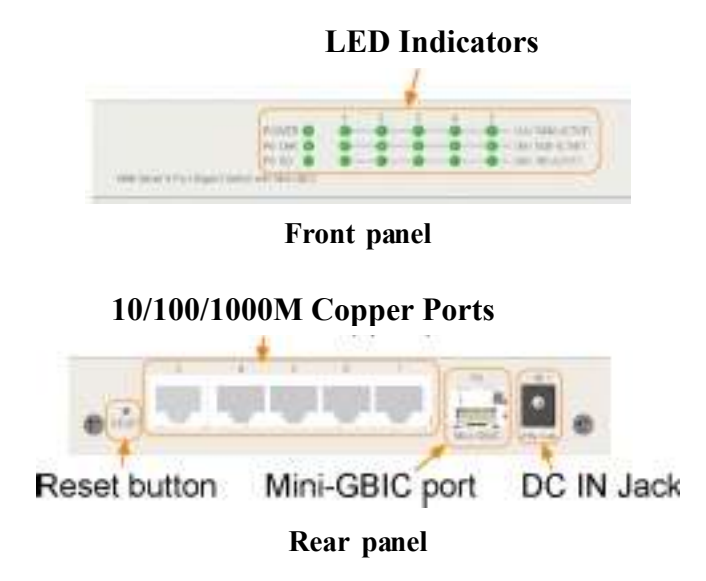

# 1.3 LED Indicators

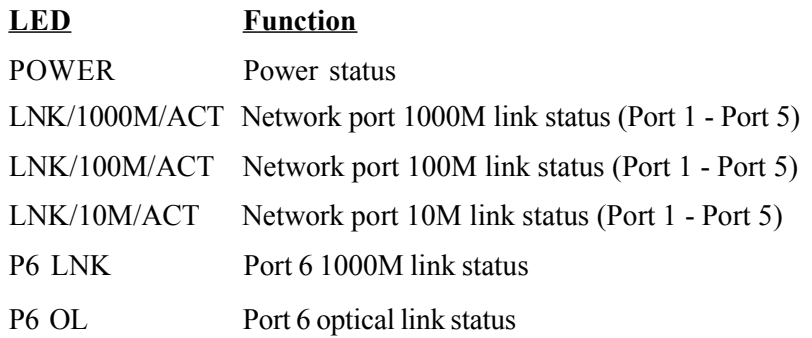

# 1.4 Specifications

### 10/100/1000 Copper Ports

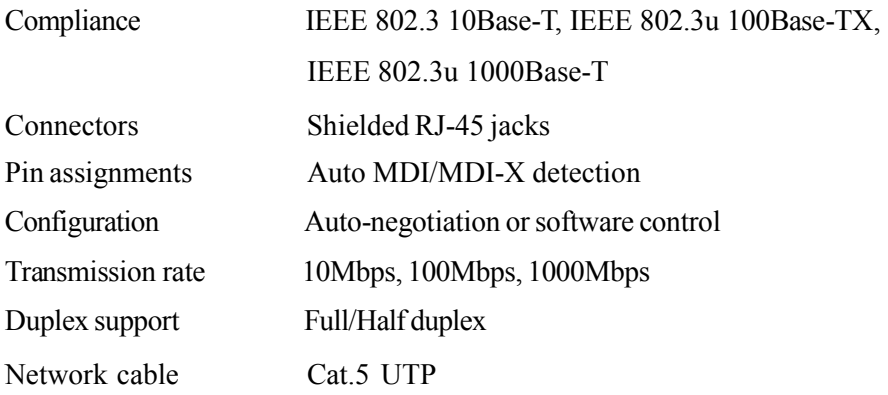

### 1000Mbps Mini-GBIC Fiber Port

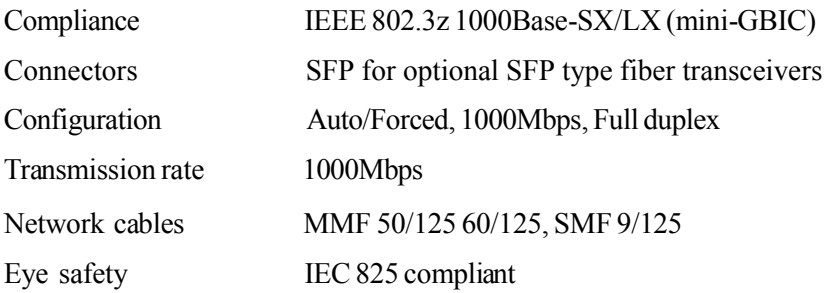

### **Switch Functions**

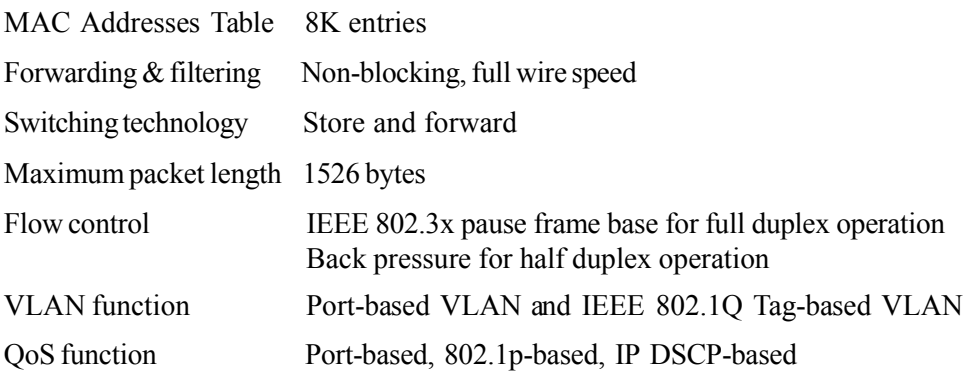

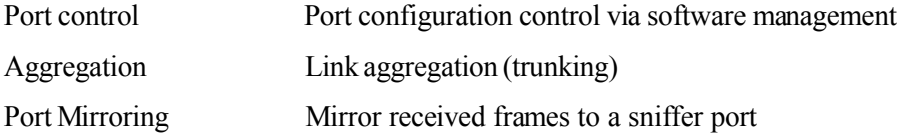

#### LED Indicators

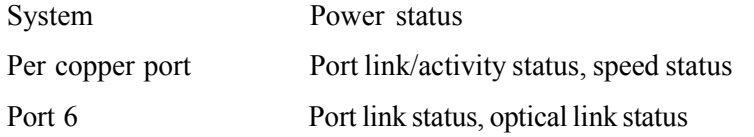

### Software Management Functions

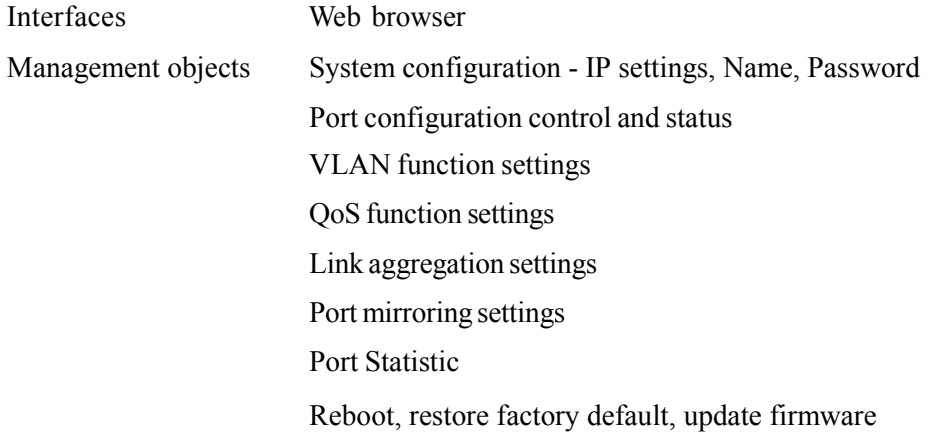

#### DC Power Input

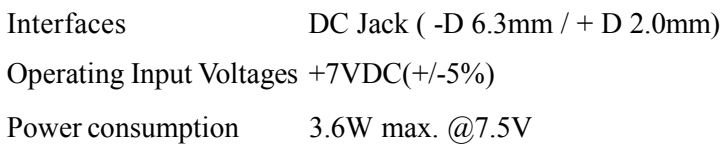

#### **Mechanical**

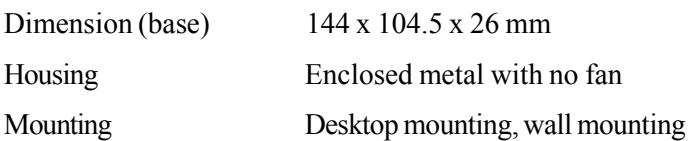

#### **Environmental**

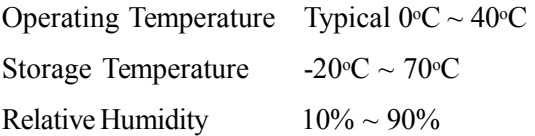

#### Electrical Approvals

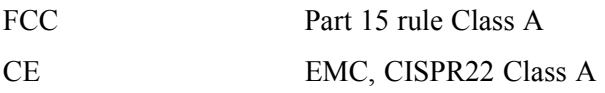

# 2. Installation

## 2.1 Unpacking

The product package contains:

B The switch unit

B One product CD-ROM

# 2.2 Safety Cautions

To reduce the risk of bodily injury, electrical shock, fire, and damage to the product, observe the following precautions.

- B Do not service any product except as explained in your system documentation.
- B Opening or removing covers may expose you to electrical shock.
- B Only a trained service technician should service components inside these compartments.
- B If any of the following conditions occur, unplug the product from the electrical outlet and replace the part or contact your trained service provider:
	- The power cable, extension cable, or plug is damaged.
	- An object has fallen into the product.
	- The product has been exposed to water.
	- The product has been dropped or damaged.
	- The product does not operate correctly when you follow the operating instructions.
- B Do not push any objects into the openings of your system. Doing so can cause fire or electric shock by shorting out interior components.
- B Operate the product only from the type of external power source indicated on the electrical ratings label. If you are not sure of the type of power source required, consult your service provider or local power company.

# 2.3 Mounting the Switch

The switch can be mounted on a desktop or shelf or a wall. Make sure that there is proper heat dissipation from and adequate ventilation around the device. Do not place heavy objects on the device.

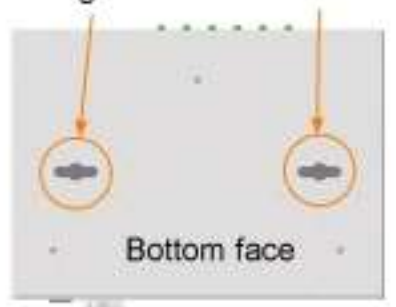

Mounting holes for wall mounting

## 2.4 Applying Power

Before you begin the installation, check the AC voltage of your area. The AC power adapter which is used to supply the DC power for the unit should have the AC voltage matching the commercial power voltage in your area.

#### The AC Power Adapter Specifications

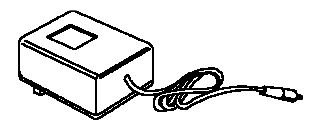

AC input power: AC power voltage of your area, options - Rated AC120V/60Hz DC7.5V 1A Rated AC230V/50Hz DC7.5V 1A Rated AC100V/50-60Hz DC7.5V 1A Rated AC100V/50-60Hz DC5V 1A Rated AC240V/50Hz DC7.5V 1A

Steps to apply the power to the product are:

- 1. Connect power adapter DC plug to the DC input jack located on the back of the unit before connecting to the AC outlet.
- 2. Connect the power adapter to the AC outlet.
- 3. Check Power LED indication.
- Note: Before you begin the installation, check the AC voltage of your area. The AC power adapter which is used to supply the DC power for the unit should have the  $AC$  voltage matching the commercial power voltage in your area.

### 2.5 Reset Button

The reset button is used to perform a reset to the switch. It is not used in normal cases and can be used for diagnostic purpose. If any network hanging problem is suspected, it is useful to push the button to reset the switch without turning off the power. Check whether the network is recovered.

The button can also be used to restore the software configuration settings to factory default values.

The operations are:

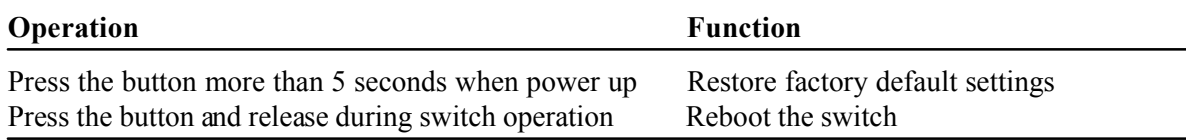

## 2.6 Making UTP Connections

The 10/100/1000 copper ports supports the following connection types and distances:

#### Network Cables

10BASE-T: 2-pair UTP Cat. 3,4,5 , EIA/TIA-568B 100-ohm 100BASE-TX: 2-pair UTP Cat. 5, EIA/TIA-568B 100-ohm 1000BASE-T: 4-pair UTP Cat. 5 or higher (Cat.5e is recommended), EIA/TIA-568B 100-ohm Link distance: Up to 100 meters

#### Auto MDI/MDI-X Function

This function allows the port to auto-detect the twisted-pair signals and adapts itself to form a valid MDI to MDI-X connection with the remote connected device automatically. No matter a straight through cable or crossover cable is connected, the ports can sense the receiving pair automatically and configure itself to match the rule for MDI to MDI-X connection. It simplifies the cable installation.

#### Auto-negotiation Function

The ports are featured with auto-negotiation function and full capability to support connection to any Ethernet devices. The port performs a negotiation process for the speed and duplex configuration with the connected device automatically when each time a link is being established. If the connected device is also auto-negotiation capable, both devices will come out the best configuration after negotiation process. If the connected device is incapable in auto-negotiation, the switch will sense the speed and use half duplex for the connection.

#### Port Configuration Management

For making proper connection to an auto-negotiation incapable device, it is suggested to use port con- trol function via software management to set forced mode and specify speed and duplex mode which match the configuration used by the connected device.

## 2.7 Making Fiber Connection

The mini-GBIC (SFP) port must be installed with an SFP fiber transceiver for making fiber connec- tion. Your switch may come with an SFP transceiver pre-installed when it is shipped.

#### Installing SFP Fiber Transceiver

To install an SFP fiber transceiver into mini-GBIC port, the steps are:

- 1. Turn off the power to the switch.
- 2. Insert the SFP fiber transceiver into the mini-GBIC port. Normally, a bail is provided for every SFP transceiver. Hold the bail and make insertion.
- 3. Until the SFP transceiver is seated securely in the slot, place the bail in lock position.

#### Connecting Fiber Cables

LC connectors are commonly equipped on most SFP transceiver modules. Identify TX and RX connector before making cable connection. The following figure illustrates a connection example between two fiber ports:

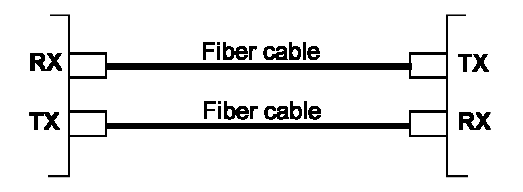

Make sure the Rx-to-Tx connection rule is followed on the both ends of the fiber cable.

#### Network Cables

Multimode (MMF) - 50/125, 62.5/125 Single mode (SMF) - 9/125

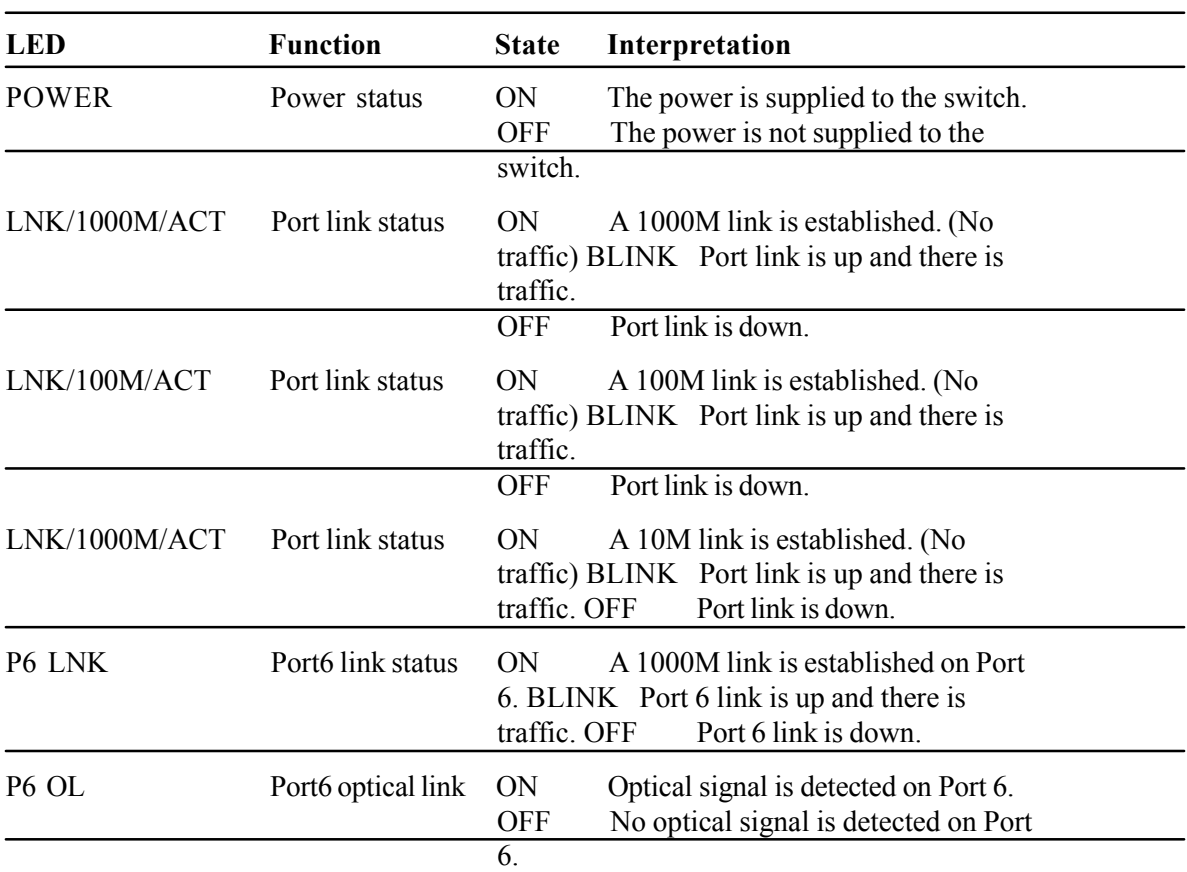

### 2.8 LED Indication

### 2.9 Configuring IP Address and Password for the Switch

The switch is shipped with the following factory default settings for software management :

Default IP address of the switch : 192.168.0.2 / 255.255.255.0

The IP Address is an identification of the switch in a TCP/IP network. Each switch should be desig- nated a new and unique IP address in the network. Refer to Web management interface for System Configuration.

The switch is shipped with factory default password 123 for software management.

The password is used for authentication in accessing to the switch via Http web-based interface. For security reason, it is recommended to change the default settings for the switch before deploying it to your network. Refer to Web management interface for System Configuration.

# 3. Advanced Functions

To help a better understanding about the software management interfaces, this chapter describes some advanced functions provided by the switch.

# 3.1 Abbreviation

Ingress Port : Ingress port is the input port on which a packet is received. Egress Port : Egress port is the output port from which a packet is sent out. IEEE 802.1Q Packets : A packet which is embedded with a VLAN Tag field

VLAN Tag : In IEEE 802.1Q packet format, 4-byte tag field is inserted in the original Ethernet frame between the Source Address and Type/Length fields. The tag is composed of :

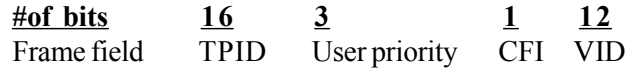

TPID : 16-bit field is set to 0x8100 to identify a frame as an IEEE 802.1Q tagged packet

User Priority : 3-bit field refer to the 802.1p priority

CFI : The Canonical Format Indicator for the MAC address is a 1 bit field.

VID : VLAN identifier, 12-bit field identifies the VLAN to which the frame belongs to.

Untagged packet : A standard Ethernet frame with no VLAN Tag field

Priority-tagged packet : An IEEE 802.1Q packet which VID filed value is zero (VID=0)

**VLAN-Tagged packet** : An IEEE 802.1Q packet which VID filed value is not zero (VID $\leq$ 0)

#### PVID (Port VID)

PVID is the default VID of an ingress port. It is often used in VLAN classification for untagged packets. It is also often used for egress tagging operation.

DSCP : Differentiated Service Code Point, 6-bit value field in an IP packet

VLAN Table lookup : The process of searching VLAN table to find a VLAN which matches the given VID index

MAC address table lookup : The process of searching MAC address table to find a MAC entry which matches the given destination MAC address and the port where the MAC address is located Packet forwarding : also known as packet switching in a network switch based on MAC address table and VLAN table information

VLAN forwarding : the operation that a packet is forwarded to an egress destination port based on

VLAN table information

VLAN group : configuration information about a VLAN which can be recognized in the switch. The information includes a VID associated to the VLAN, member ports, and some special settings.

# 3.2 QoS Function

The switch provides a powerful Quality of Service (QoS) function to guide the packet forwarding in four priority classes. The versatile classification methods can meet most of the application needs. The following figure illustrates the QoS operation flow when a packet received on the ingress port until it is transmitted out from the egress port:

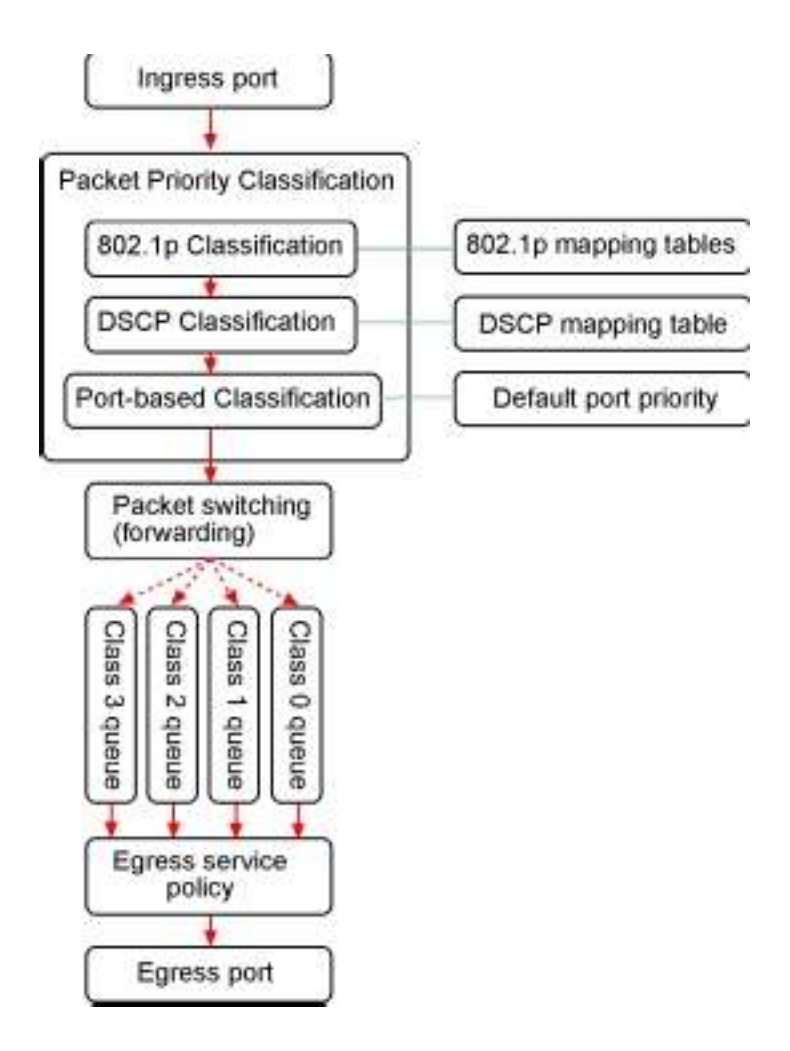

## 3.2.1 Packet Priority Classification

Each received packet is examined and classified into one of four priority classes, Class 3, Class 2, Class 1 and Class 0 upon reception. The switch provides the following classification methods:

802.1p classification : use User Priority tag value in the received IEEE 802.1Q packet to map to one priority class

**DSCP classification** : use DSCP value in the received IP packet to map to one priority class Port-based classification : used when 802.1p and DSCP are disabled or fail to be applied

They all can be configured to be activated or not. More than one classification methods can be enabled at the same time. However, 802.1p classification is superior than DSCP classification.

802.1p mapping tables : Each ingress port has its own mapping table for 802.1p classification. DSCP mapping table : All ingress ports share one DSCP mapping table for DSCP classification. Default port priority : A port default priority class is used when port-based classification is applied

All configuration settings are in per port basis except that DSCP mapping table is global to all ports. A received packet is classified into one of four priority class before it is forwarded to an egress port.

# 3.2.2 Priority Class Queues

Each egress port in the switch is equipped with four priority class egress queues to store the packets for transmission. A packet is stored into the class queue which is associated to the classified priority class. For example, a packet is stored into Class 3 egress queue if it is classified as priority Class 3.

# 3.2.3 Egress Service Policy

Each port can be configured with an egress service policy to determine the transmission priority among four class queues. By default, higher class number has higher priority than the lower class numbers.

Four policies are provided for selection as follows:

- B Strict priority : Packets in high priority class queue are sent first until the queue is empty
- B Weighted ratio priority Class  $3:2:1:0 = 4:3:2:1$  : four queues are served in 4:3:2:1 ratio
- B Weighted ratio priority Class  $3:2:1:0 = 5:3:1:1$ : four queues are served in  $5:3:1:1$  ratio
- B Weighted ratio priority Class  $3:2:1:0 = 1:1:1:1$  : four queues are served equally

Strict priority policy lets high priority class queue is served first until it is empty. Lower priority queue may not get any service (or egress bandwidth) when higher priority traffic is heavy for long time. Three weighted ratio policies are provided to resolve such problem. Four class queues are served in weighted round robin basis. Every priority class can get a guaranteed ratio for the egress bandwidth.

## 3.3 VLAN Function

The switch supports port-based VLAN, 802.1Q Tag VLAN and eight VLAN groups.

# 3.3.1 VLAN Operation

The following figure illustrates the basic VLAN operation flow beginning from a packet received on an ingress port until it is transmitted from an egress port.

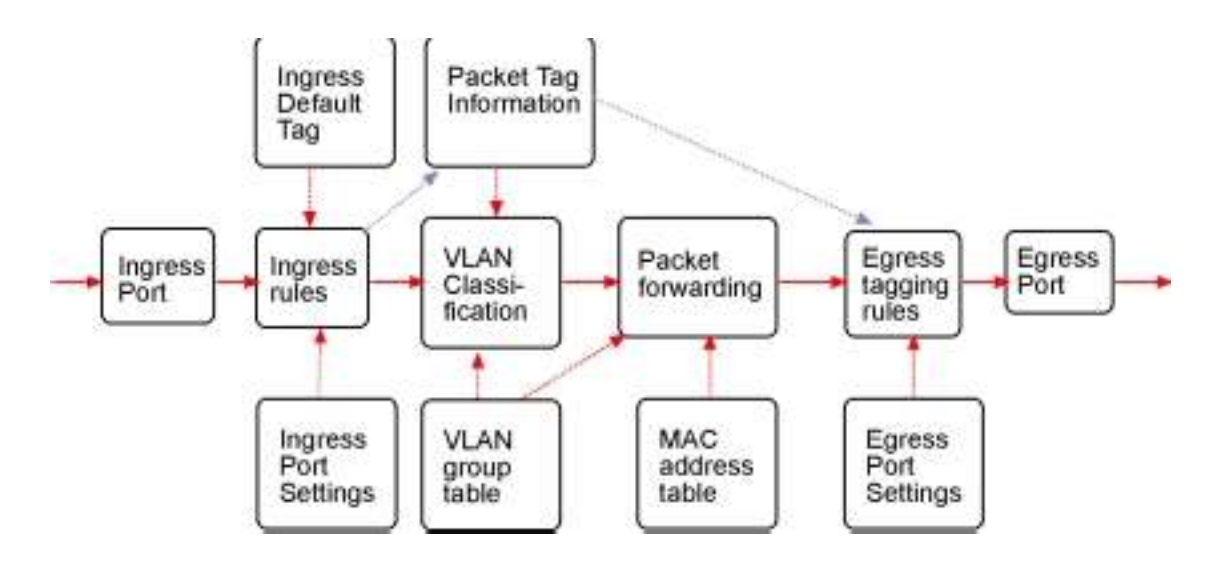

The following sections describe the VLAN processes and Advanced VLAN mode settings provided by the switch. A global setting means the setting is applied to all ports of the switch. A per port setting means each port can be configured for the setting respectively.

# 3.3.2 Ingress Rules

When a packet is received on an ingress port, the ingress rules are applied for packet filtering and packet tag removal. The related Ingress port settings are:

# 3.3.2.1 802.1Q Tag Aware Per port setting

- Tag-aware -802.1Q Tag Aware mode is used. The switch examines the tag content of every received packets. For a VLAN tagged packet, the packet VLAN tag data is retrieved as packet tag information for VLAN classification and egress tagging operation. For untagged packet and priority-tagged packet, port-based mode is used.
- Tag-ignore Port-based mode is used. The switch ignores the tag content of every received packets. Ingress Port Default Tag is always used as packet tag information for VLAN classification.

# 3.3.2.2 Keep Tag Per port setting

- Enable The VLAN tag in the received VLAN tagged packet will be kept as it is and is not stripped in whole forwarding operation.
- Disable The VLAN tag data in the received VLAN tagged packet is stripped (removed).

## 3.3.2.3 Drop Untag Per Port Setting

- Enable All untagged packets and priority-tagged packets are dropped. A priority-tagged packet is treated as an untagged packet in this switch. Only VLAN-tagged packets are admitted.
- Disable Disable Untagged packet filtering

### 3.3.2.4 Drop Tag Per Port Setting

- Enable All VLAN-tagged packets are dropped. A priority-tagged packet is treated as an untagged packet in this switch. Only untagged packets are admitted.
- Disable Disable VLAN-tagged packet filtering

## 3.3.3 Ingress Default Tag Per Port Setting

Each port can be configured with one Ingress Default Tag. This ingress port default tag is used when ingress port is in Tag-ignore mode or for the received untagged packets in Tag-aware mode. The Ingress Default Tag includes PVID, CFI and User Priority configuration.

When Ingress port default tag is used, it is copied as packet associated Packet Tag Information for VLAN classification. The PVID is used as index to one VLAN group in VLAN group table.

### 3.3.4 Packet Tag Information

Under VLAN process, every packet is associated with one Packet Tag information in packet forward- ing operation. The tag information includes VID, CFI and User Priority data and is used for two purposes:

- B The VID in tag is used as index for VLAN classification.
- B The tag is used for egress tag insertion if egress tagging is enabled.

The following table lists how the Packet Tag information is generated:

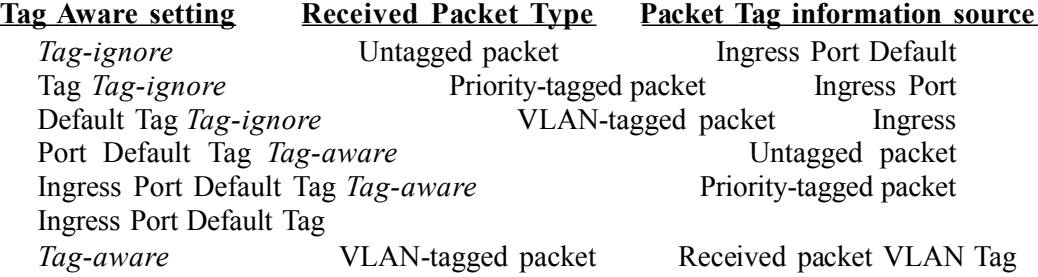

# 3.3.5 VLAN Group Table Configuration

The switch provides a table of eight VLAN groups to support up to eight VLANs at the same time. Each VLAN group is associated to one unique VLAN. The table is referred for VLAN classification.

A VLAN group contains the following configuration settings:

VID : 12-bit VLAN Identifier index to the VLAN to which the group is associated Member Ports : the admitted egress ports for packets belonging to this VLAN Source Port Check : the ingress port of the packet must also be the member port of this VLAN. Otherwise, the packet is discarded.

## 3.3.6 VLAN Classification

VLAN classification is a process to classify a VLAN group to which a received packet belongs. The VID of the generated Packet Tag information associated to the received packet is used as an index for VLAN group table lookup. The VID matched VLAN group will be used for packet forwarding. If no matched VLAN group is found in table lookup, the packet is dropped.

Refer to section 3.2.4 for details about how the Packet Tag information is generated.

The member ports specified in the matched VLAN group are the admitted egress port range for the packet. The packet will never be forwarded to other ports which are not in the member ports.

The Source Port Check setting of the matched VLAN group is also referred. If it is enabled, the ingress port will be checked whether it is a member port of this group.

# 3.3.7 Packet Forwarding

The forwarding is a process to forward the received packet to one or more egress ports. The process uses the following information as forwarding decision:

- B Member ports of the matched VLAN group : the egress port range for forwarding
- B Source Port Check setting of the matched VLAN group : check ingress port membership
- B The packet destination MAC address : for MAC address table loop up
- B The switch MAC address table : to find the associated port where a MAC address is learned

If the MAC address table lookup is matched and the learned port is the VLAN member port, the packet is forwarded to the port (egress port). If the lookup failed, the switch will broadcast the packet to all member ports.

## 3.3.8 Egress Tagging Rules

Egress Tagging rules are used to make change to the packet before it is stored into egress queue of an egress port. Three egress settings are provided for each port and are described as follows:

# 3.3.8.1 Egress Settings

#### Insert Tag (per port setting)

- Enable Insert the Tag data of the associated Packet Tag information into the packet
- Disable No tagging is performed.

#### Untagging Specific VID (per port setting)

- Enable No tag insertion if the VID data of the associated Packet Tag information matches the Untagged VID configured in next setting even [Insert Tag] is enabled.
- Disable This rule is not applied.

### 3.3.9 Summary of VLAN Function

#### VLAN Modes

Port-based VLAN Mode : simple port-based 2-VLAN-groups mode Port-based VLAN ISP Mode : simple port-based 5-VLAN-groups mode Advanced VLAN Mode : Full VLAN configuration for port-based and Tag-based VLAN

Advanced VLAN Mode Egress Settings (per port) : [Tag Aware], [Keep Tag], [Drop Untag], [Drop Tag] Ingress Default Tag (per port) : [PVID], [CFI], [User Priority] VLAN Groups (global) : 8 VLAN groups VLAN Group Settings (per group) : [VID], [Member Ports], [Source Port Check] Egress Settings : [Insert Tag], [Untagging Specific VID], [Untagged VID]

**VLAN range supported :**  $1 \sim 4095$  (eight VLANs at the same time) [PVID] [VID] [Untagged VID] value range :  $1 \sim 4095$ 

# 4. Web Management

The switch features an http server which can serve the management requests coming from any web browser software over TCP/IP network.

#### Web Browser

Compatible web browser software with JAVA script support Microsoft Internet Explorer 4.0 or later Netscape Communicator 4.x or later

#### Set IP Address for the System Unit

Before the switch can be managed from a web browser software, make sure a unique IP address is configured for the switch.

### 4.1 Start Browser Software and Making Connection

Start your browser software and enter the IP address of the switch unit to which you want to connect. The IP address is used as URL for the browser software to search the device.

```
URL : http://xxx.xxx.xxx.xxx/
```
Factory default IP address : 192.168.0.2

# 4.2 Login to the Switch Unit

When browser software connects to the switch unit successfully, a Login screen is provided for you to login to the device as follows:

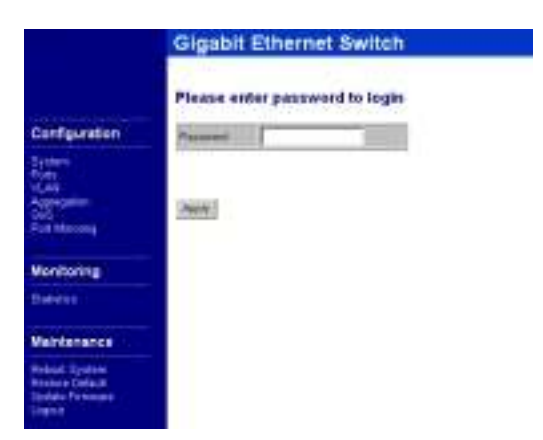

The switch will accept only one successful management connection at the same time. The other con- nection attempts will be prompted with a warning message.

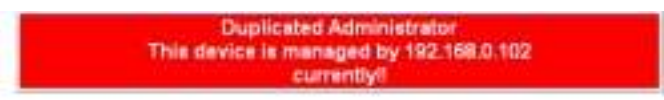

A new connection will be accepted when the current user logout successfully or auto logout by the switch due to no access for time out of 3 minutes.

System Configuration is displayed after a successful login.

# 4.3 Main Management Menu

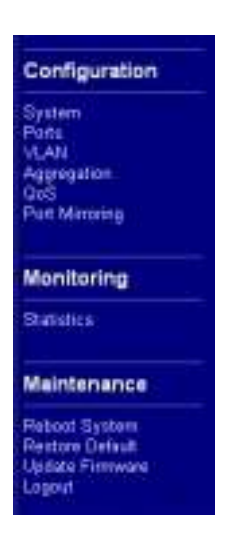

The following information describes the basic functions of the main menu.

#### **Configuration**

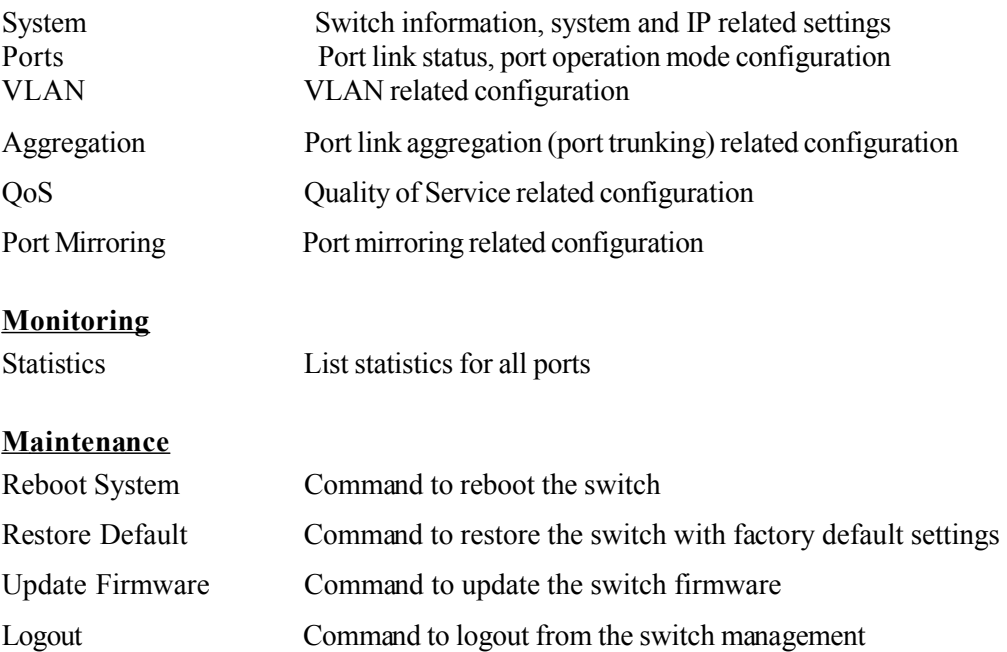

# 4.4 System

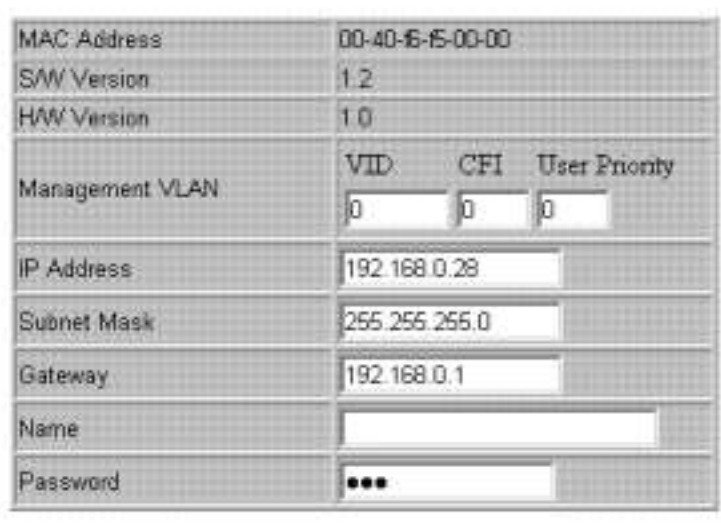

### **System Configuration**

Refresh Apply

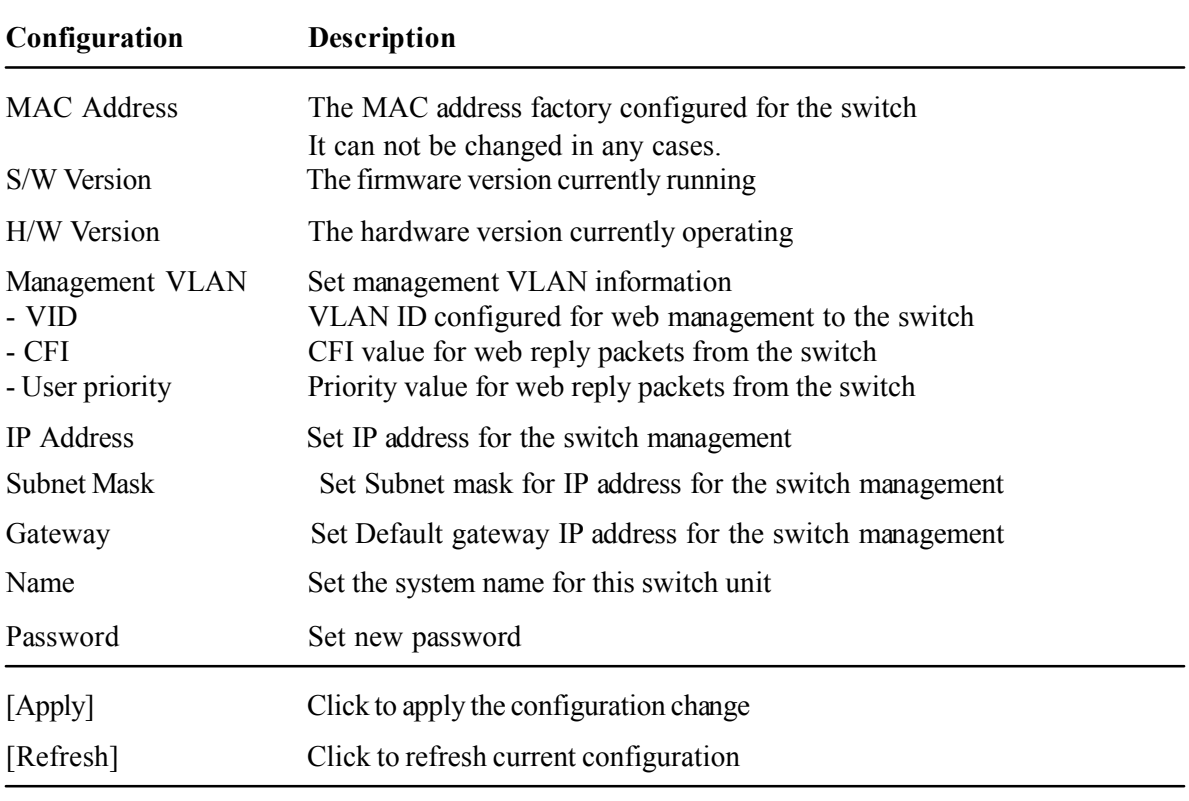

Note: It is suggested to give each switch unit a system name as an alternative unique identification beside IP address.

### 4.4.1 Management VLAN

Management VLAN settings allow administrator to access the switch and perform the switch manage- ment over a dedicated VLAN.

The following rules are applied with the Management VLAN:

- 1. If the VLAN function is disabled, Management VLAN settings are ignored and no VLAN limitation is applied in accessing the switch web management interface. The switch web (http) server only accepts untagged management packets and replies untagged packets to the manage- ment host.
- 2. If [Management VLAN VID] settings is zero, no VLAN limitation is applied in accessing the switch web management interface. The switch web (http) server only accepts untagged manage- ment packets and replies untagged packets to the management host.
- 3. If [Management VLAN VID] settings is not zero, The switch web (http) server only accepts tagged management packets matched [Management VLAN -VID] and replies tagged packets with tag composed of [Management VLAN] VID, CFI and User Priority settings to the management host. The egress port will also be limited in the member ports of the matched VLAN group.

#### Summary of the rules:

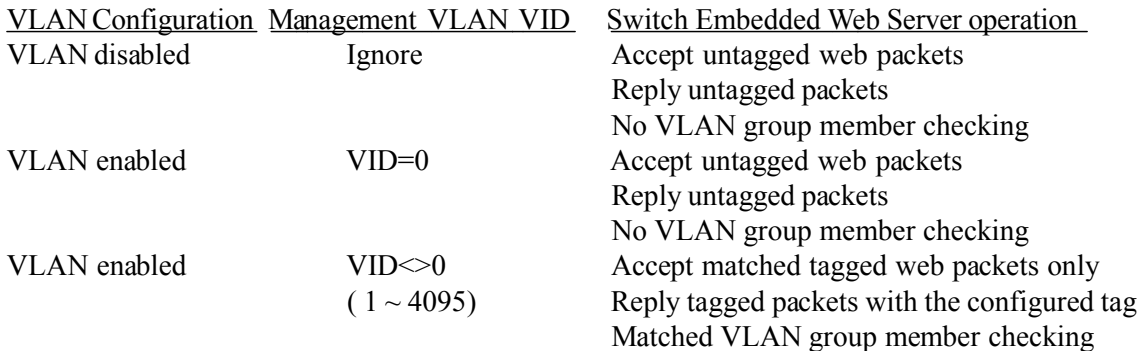

#### Notes:

- 1 . To apply management VLAN function, be sure to configure a VLAN group that matches the management VID first.
- 2 . No matter how management VLAN is configured, login password authentication is still required.

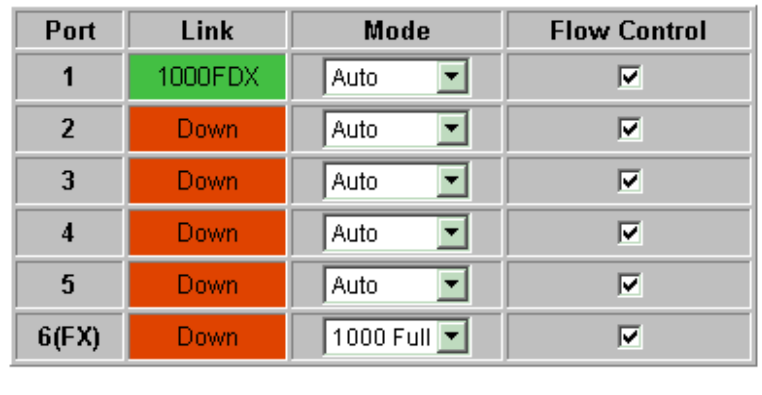

# **Port Configuration**

Refresh Apply

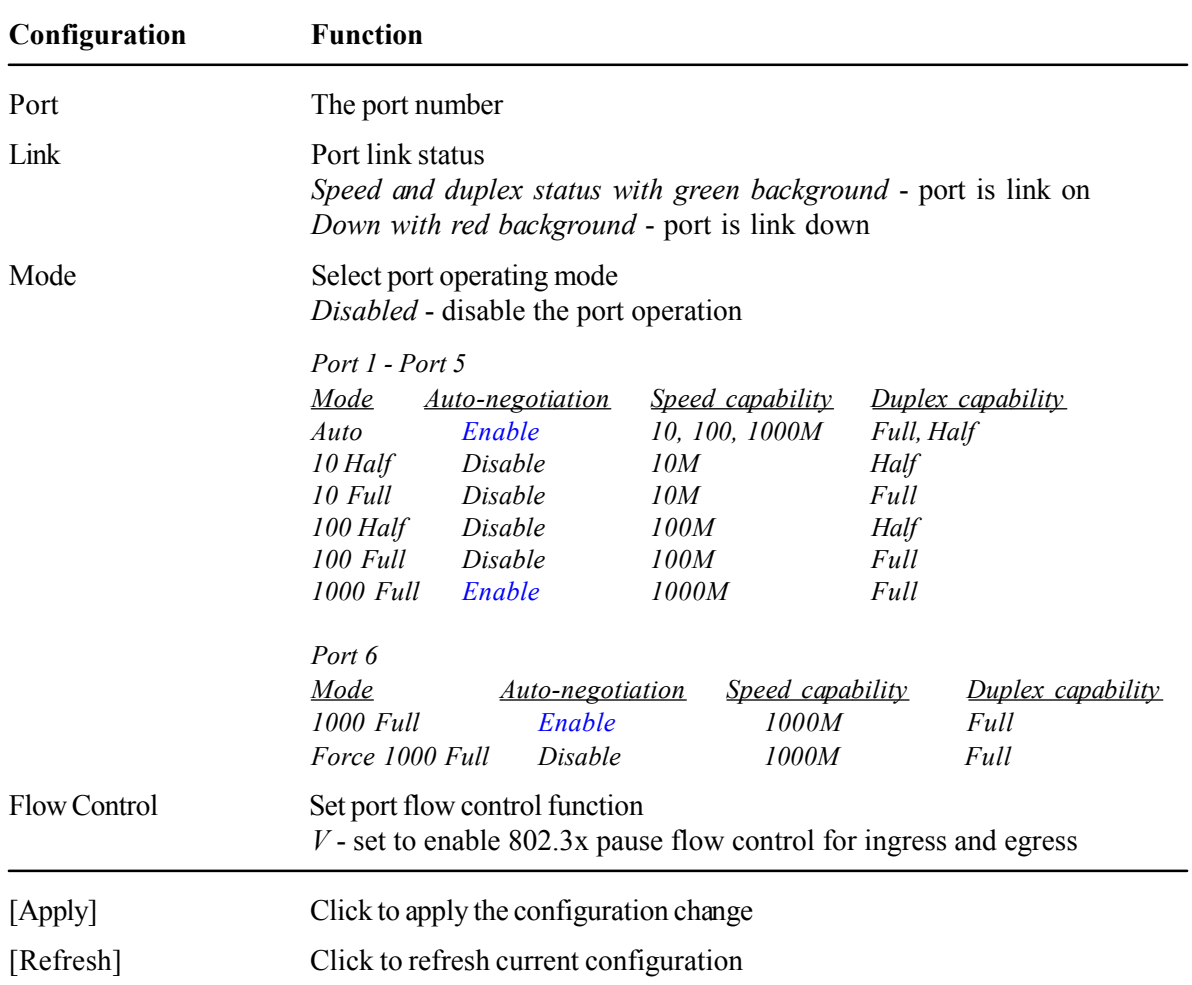

## 4.6 VLANs

# **VLAN Configuration**

- OVLAN Disable
- C Port-based VLAN Mode > Setting
- C Port-based VLAN ISP Mode > Setting
- © Advanced VLAN Mode > Setting

Refresh Apply

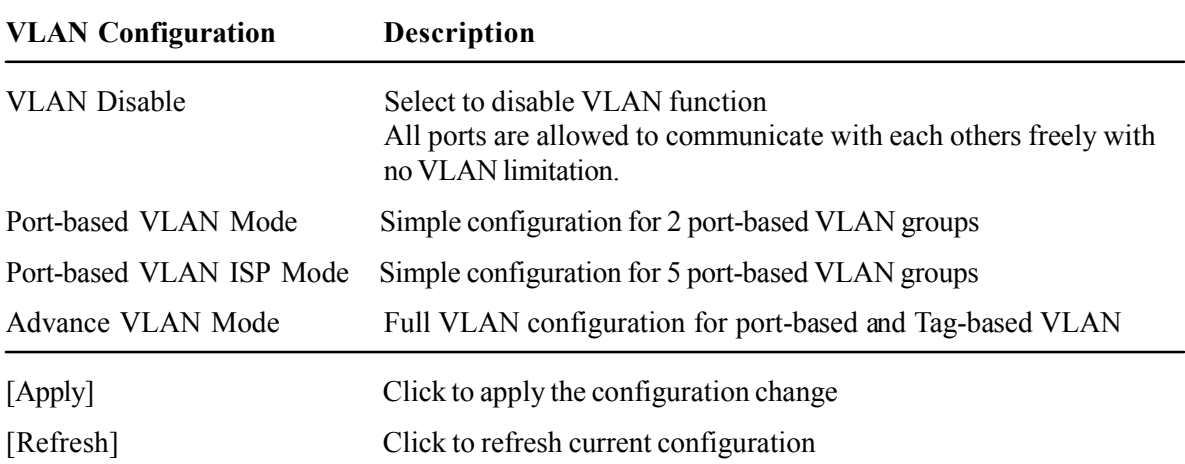

### 4.6.1 Port-based VLAN Mode

# **VLAN Configuration**

### Port-based VLAN Mode

Refresh

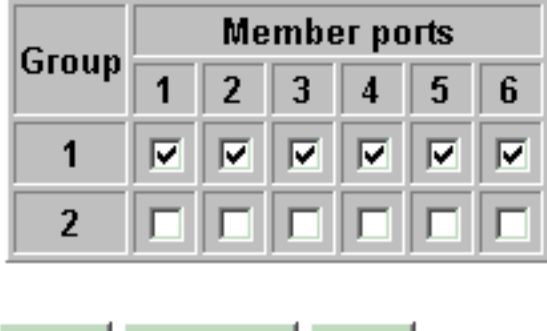

Back |

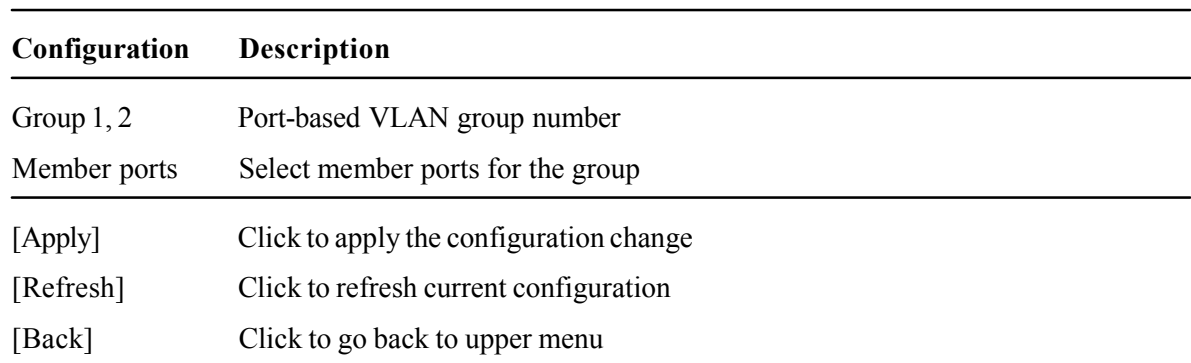

Operation in this mode:

1. The member ports of two groups are allowed to overlap.

Apply

- 2. The member ports in same group can communicate with other members only.
- 3. No packet tag is examined.
- 4. A received packet will not be modified (i.e. tagging or untagging) through VLAN operation till it is transmitted.

### 4.6.2 Port-based VLAN ISP Mode

# **VLAN Configuration**

### **Port-based VLAN ISP Mode**

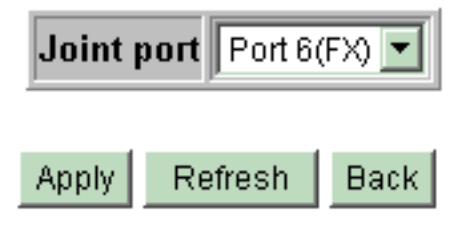

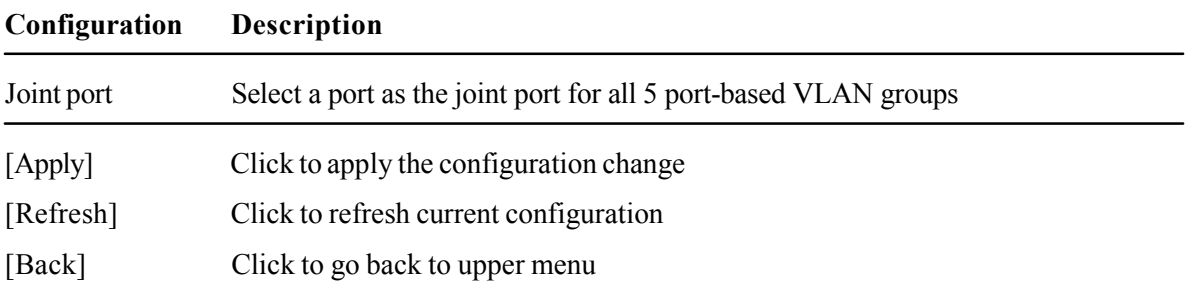

#### Example:

If Port 6 is selected as the joint port, the 5 port-based VLAN groups are configured as follows auto- matically:

> Group 1 - member [Port 1, Port 6] Group 2 - member [Port 2, Port 6] Group 3 - member [Port 3, Port 6] Group 4 - member [Port 4, Port 6] Group 5 member [Port 5, Port 6]

#### Mode Operation :

- 1. The joint port is the shared member port for all groups.
- 2. Two member ports are configured in each group.
- 3. The member ports in same group can communicate with other only.
- 4. No packet tag is examined.
- 5. A received packet will not be modified (i.e. tagging or untagging) through VLAN operation till it is transmitted.

# 4.6.3 Advanced VLAN Mode

## **Advanced VLAN Mode**

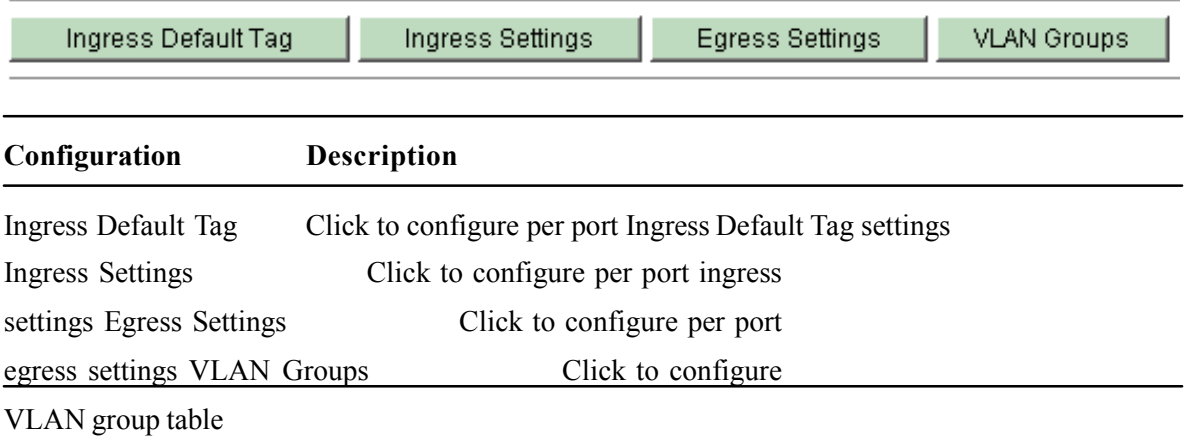

## 4.6.3.1 Ingress Default Tag

#### **Ingress Default Tag**

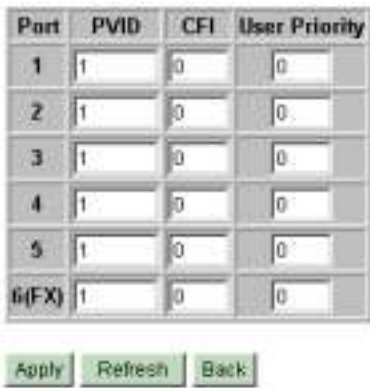

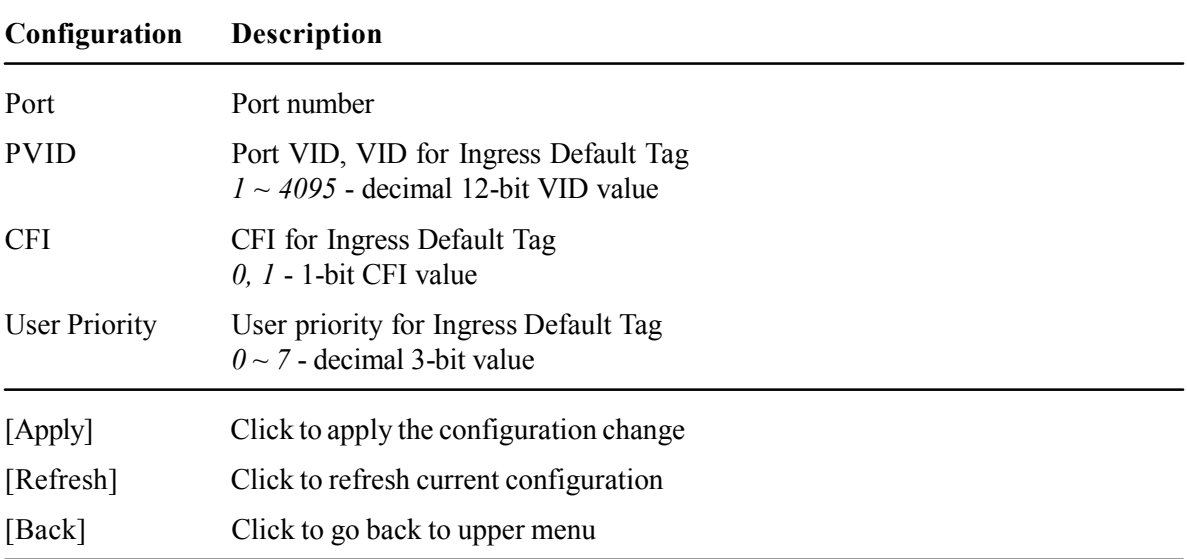

PVID is used as index for VLAN classification (VLAN group table lookup) in one of the following conditions:

- 1. Ingress port [Tag Aware] setting = Tag-ignore
- 2. Ingress port [Tag Aware] setting  $= Tag-aware$ and the received packet is untagged or priority-tagged

[PVID+CFI+User Priority] = Ingress Default Tag for the ingress port It is used as the tag for insertion in egress tagging operation in one of the following conditions:

- 1. Ingress port [Tag Aware] setting  $= Tag\text{-}ignore$ , Egress port [Insert Tag]  $= Enable$
- 2. Ingress port [Tag Aware] setting  $= Tag-aware$ , Egress port [Insert Tag]  $= Enable$ and the received packet is untagged or priority-tagged

## 4.6.3.2 Ingress Settings

#### **Ingress Settings**

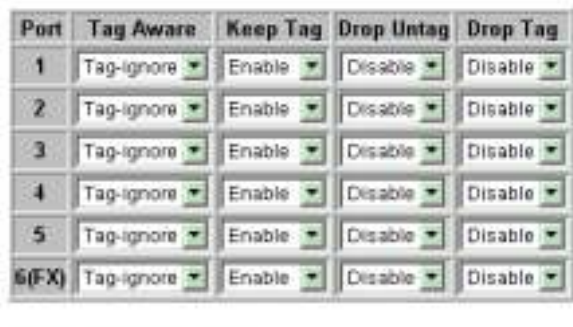

Apply Refresh Back

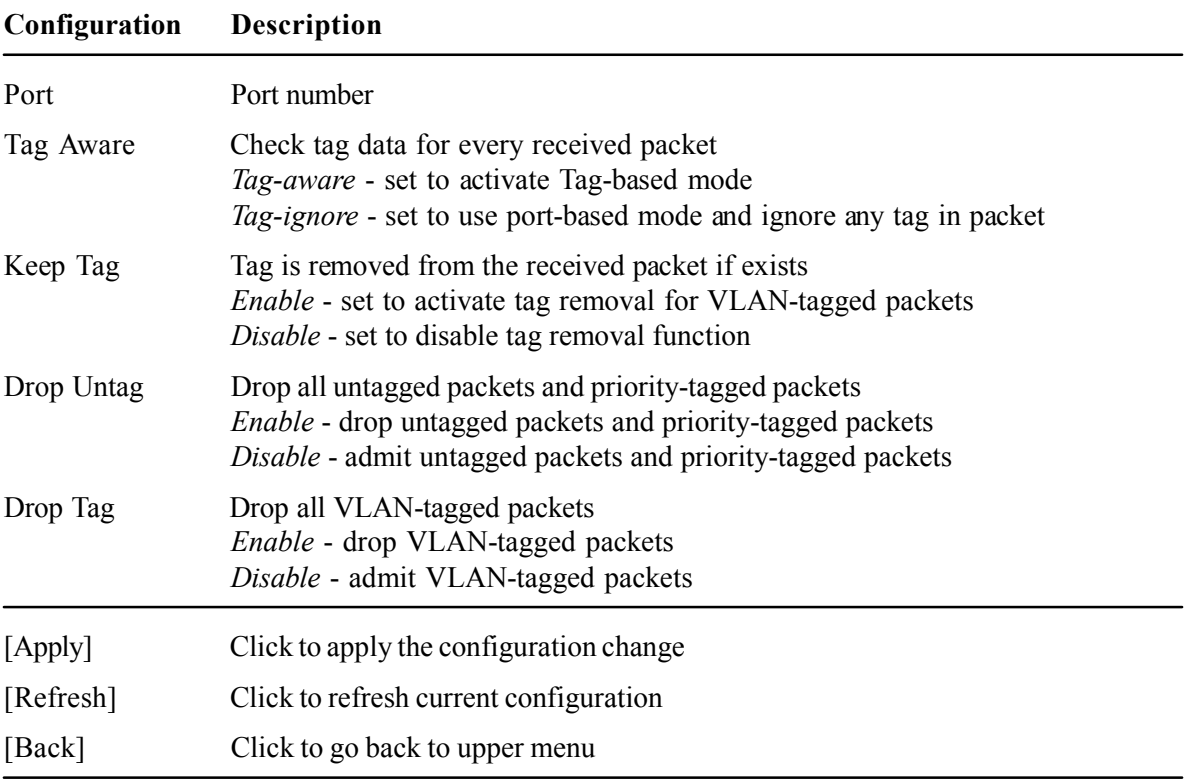

Note:

1. Priority-tagged packet (VID=0) is treated as untagged packet in the switch.

2 . [Tag Aware] setting affects the index used for VLAN classification (VLAN table lookup). The following table lists the index used:

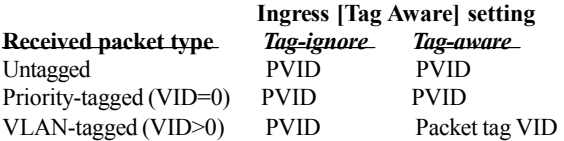

3 . Both [Drop Untag] and [Drop Tag] are set to Disable to admit all packets.

# 4.6.3.3 Egress Settings

**Egress Settings** 

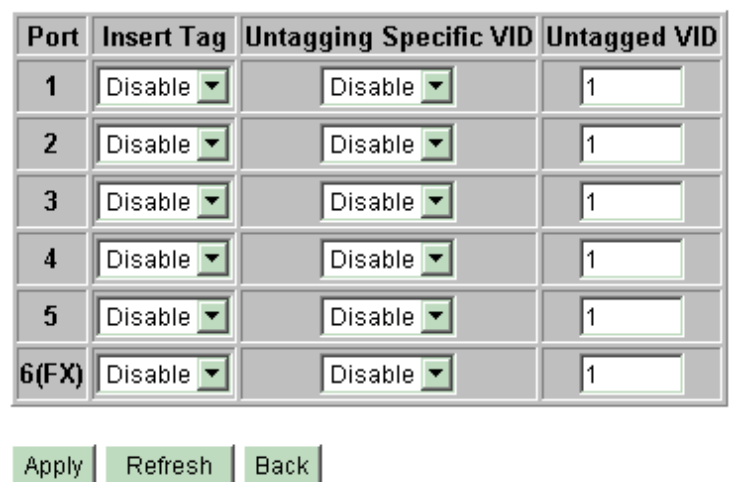

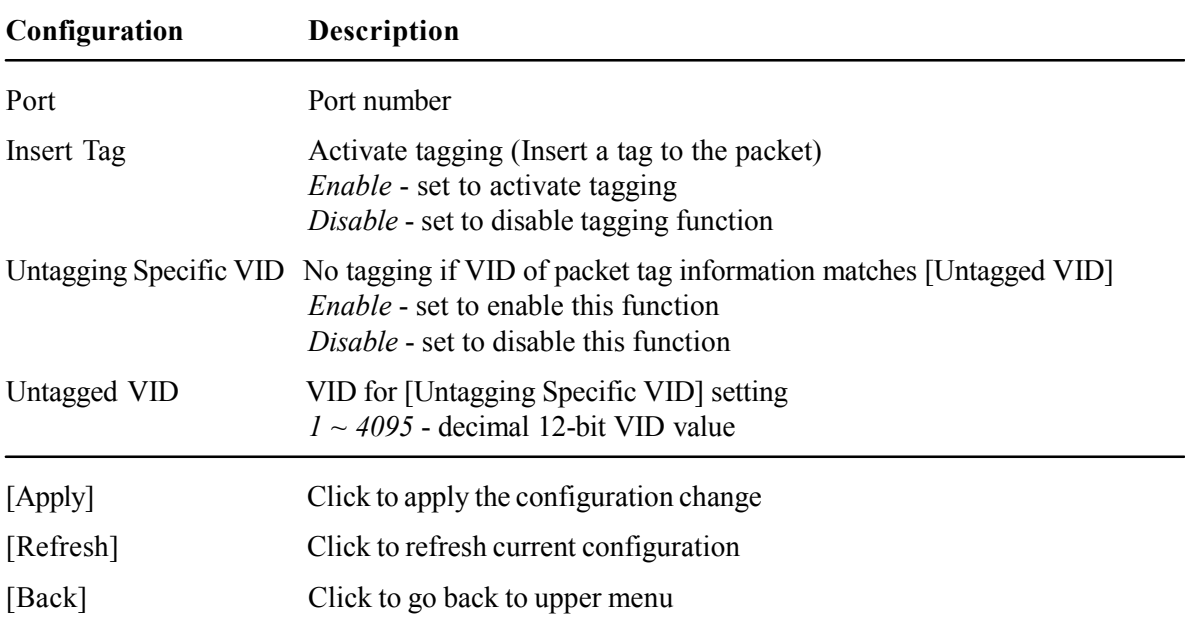

The inserted tag sources when  $[Insert Tag] = *Enable* are listed as follows:$ 

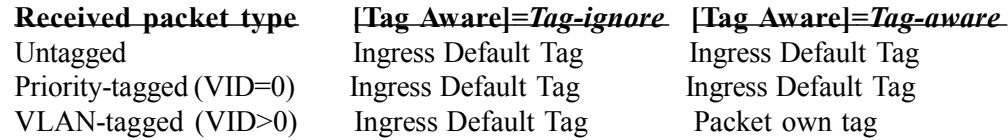

# 4.6.3.4 VLAN Groups

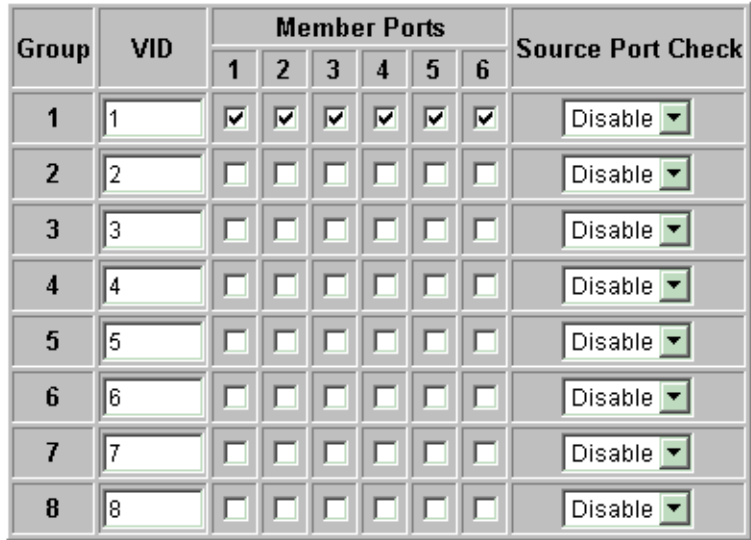

## **VLAN Groups**

Refresh | Back Apply

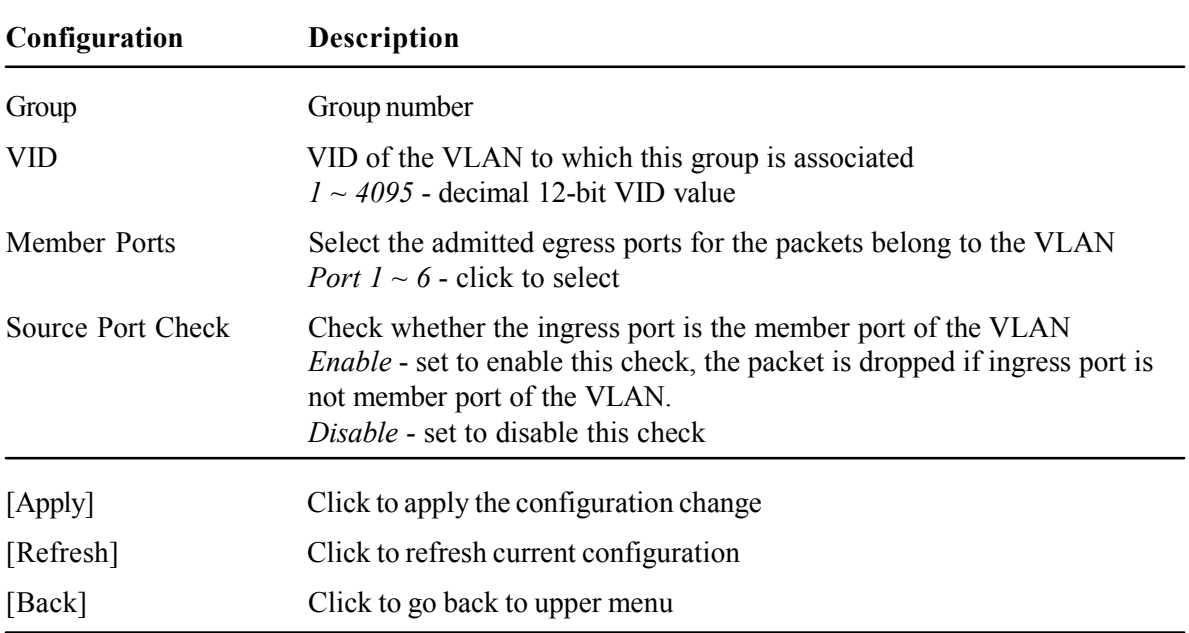

# 4.6.4 Important Notes for VLAN Configuration

Some considerations should be checked in configuring VLAN settings:

#### 1. Switch VLAN Mode selection

It is suggested to evaluate your VLAN application first and plan your VLAN configuration carefully before applying it. Any incorrect setting might cause network problem.

#### 2. Aggregation/Trunking configuration

Make sure the members of a link aggregation (trunk) group are configured with same VLAN configuration and are in same VLAN group.

#### 3. Double Tagged in Advanced VLAN Mode

For a received packet, Ingress port [Keep Tag] setting and Egress port [Insert Tag] setting are enabled at the same time. It will cause the packet double-tagged when egress. Although, it is often applied in Q-in-Q provider bridging application. However, such condition should be avoided in normal VLAN configuration. See table below:

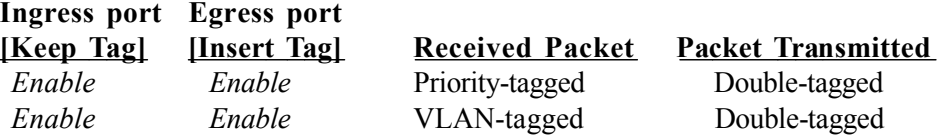

## 4.7 Aggregation

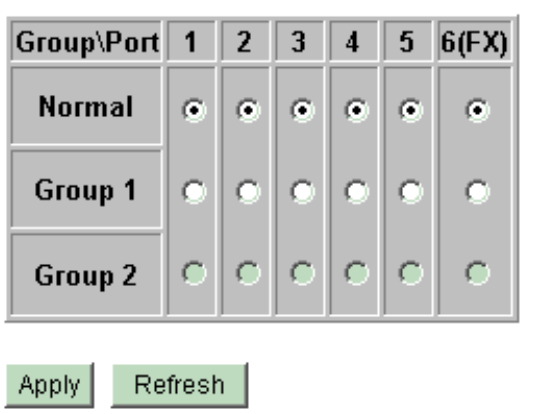

Aggregation/Trunking Configuration

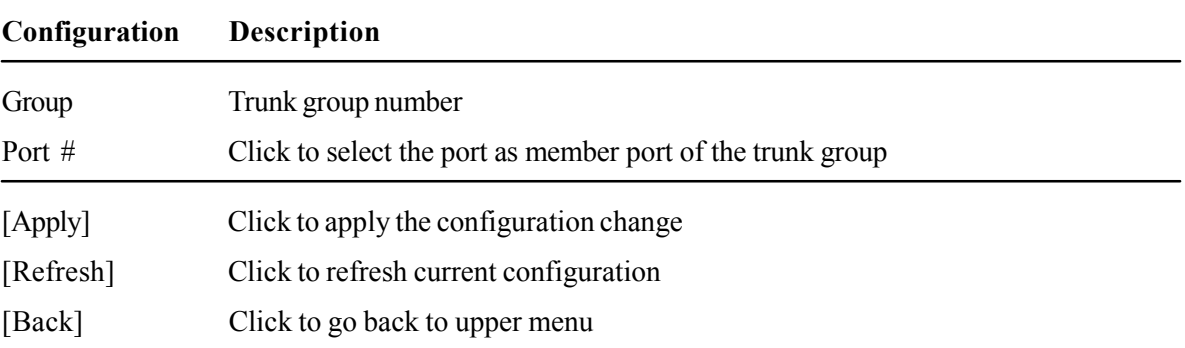

Link aggregation function allows to make connection between two switches using more than one physical links. It can increase the connection bandwidth between two switches. The switch supports up to two trunk groups and the number of member ports belonging to one trunk group is not limited.

#### Notes:

- 1. One port cannot belong to two trunk groups at the same time.
- 2 . The member ports of one trunk group must also belong to same VLAN group and have same VLAN configuration settings. Otherwise, abnormal operation might be experienced.

# 4.8 Quality of Service

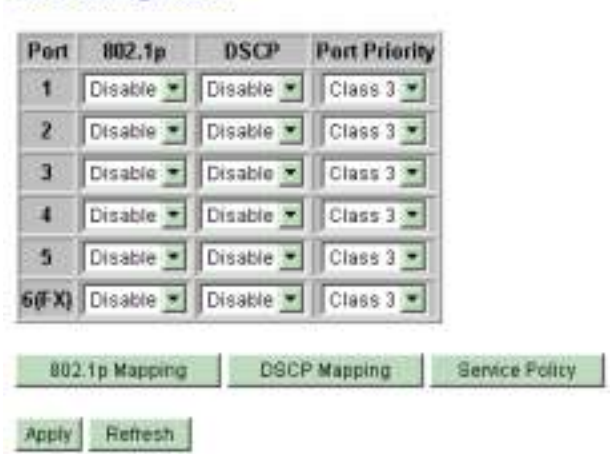

**QoS Configuration** 

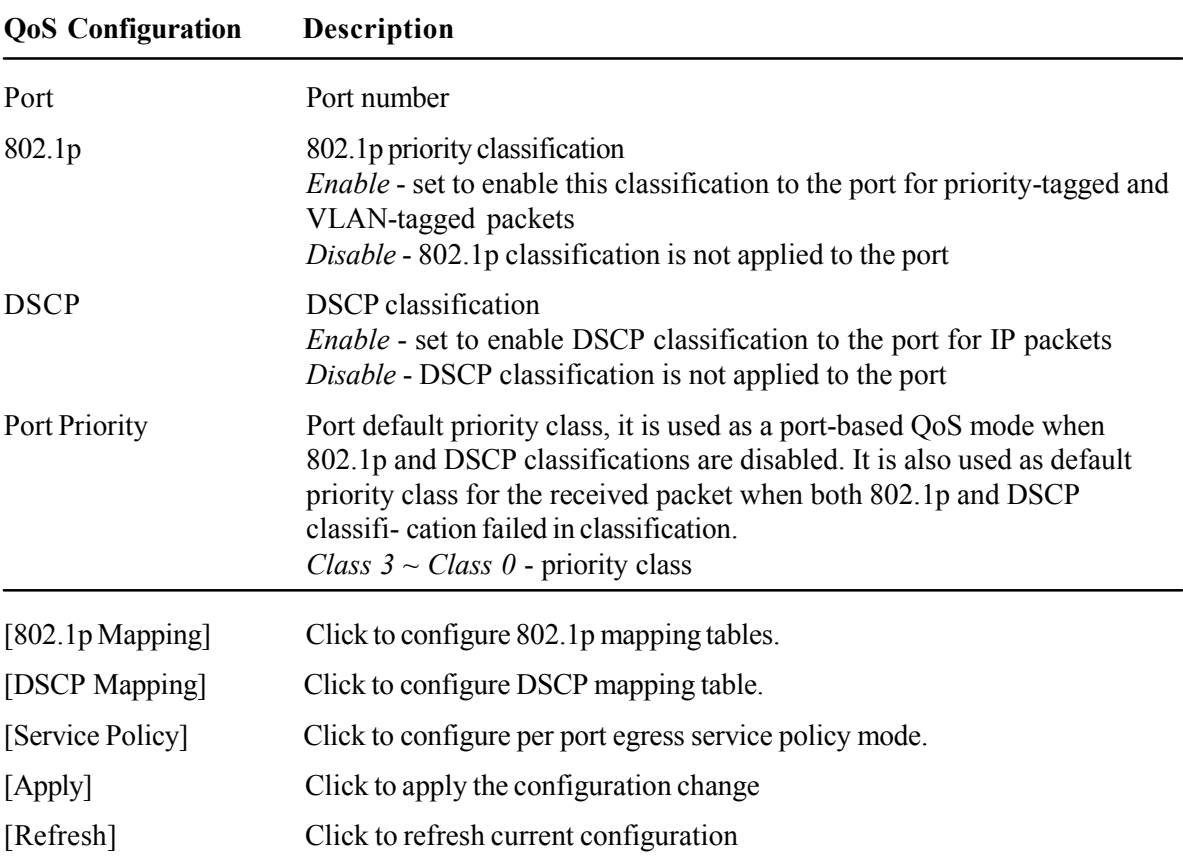

Note:

802.1p classification is superior over DSCP classification if both are enabled. That means if a received packet is classified successfully in 802.1p classification, the classified priority class is used directly for the packet and the result of DSCP classification is ignored.

# 4.8.1 802.1p Mapping

#### QoS 802.1p Mapping

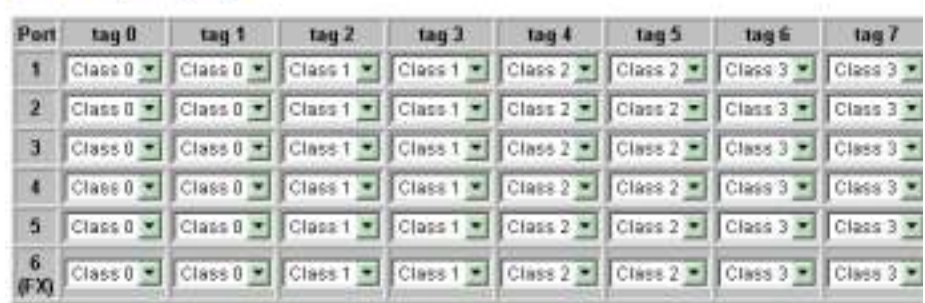

Apply Rebesh Back

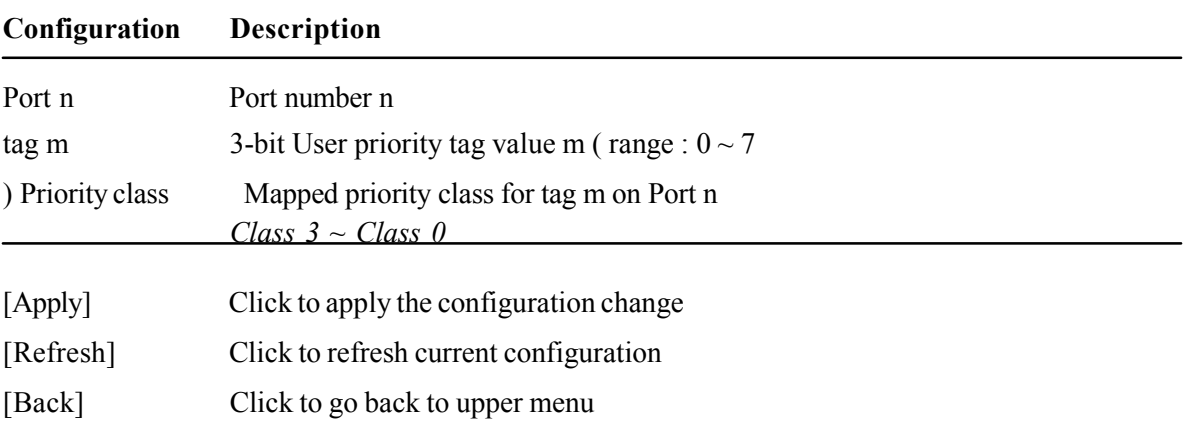

Every ingress port has its own 802.1p mapping table. The table is referred in 802.1p priority classification for the received packet.

# 4.8.2 DSCP Mapping

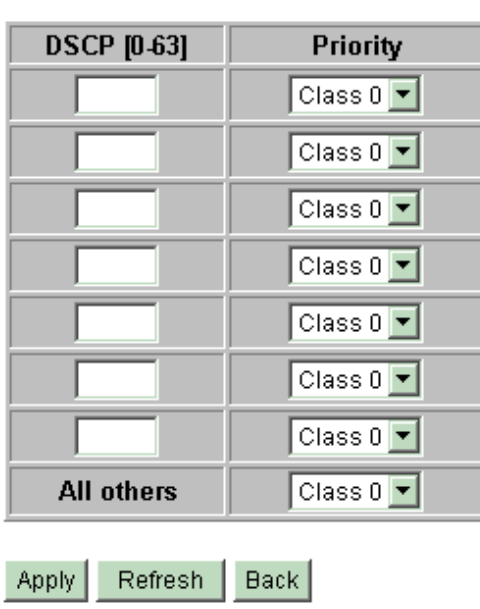

## QoS DSCP Mapping

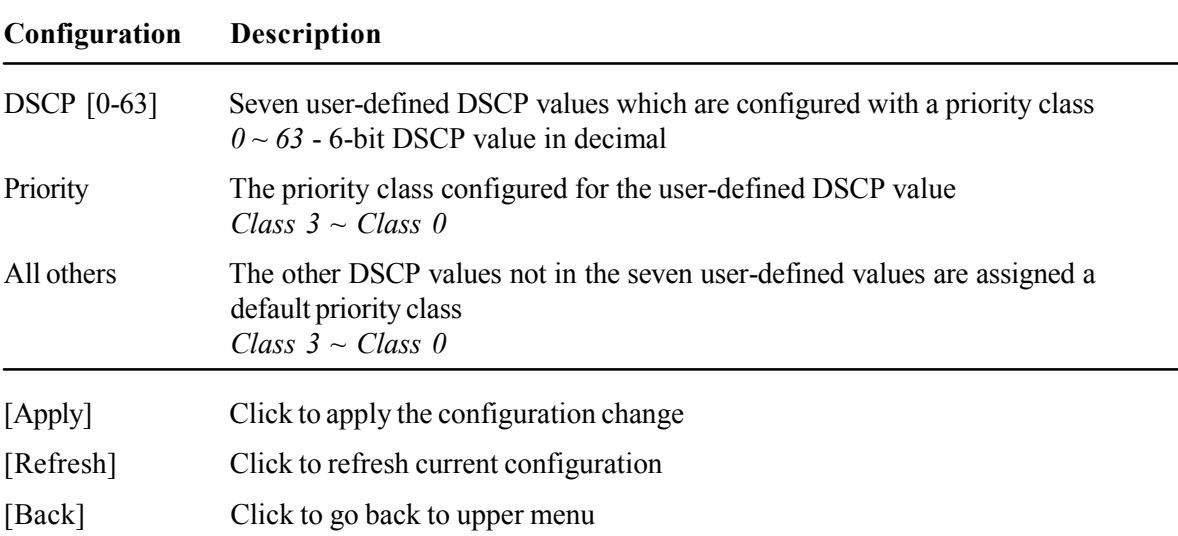

Only one DSCP mapping table is configured and applied to all ports. The table is referred in DSCP priority classification.

# 4.8.3 QoS Service Policy

#### **QoS Service Policy**

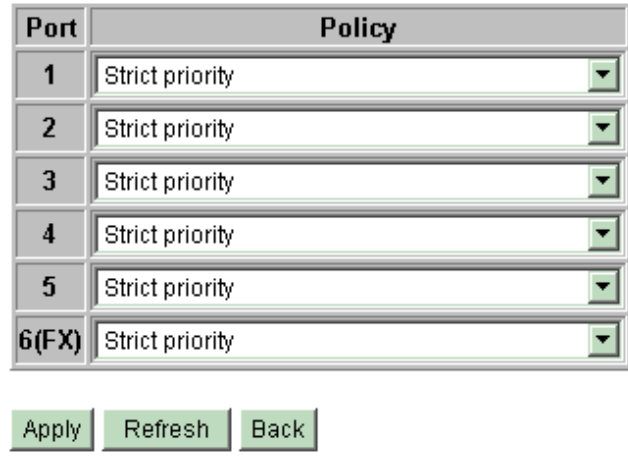

#### Configuration Description

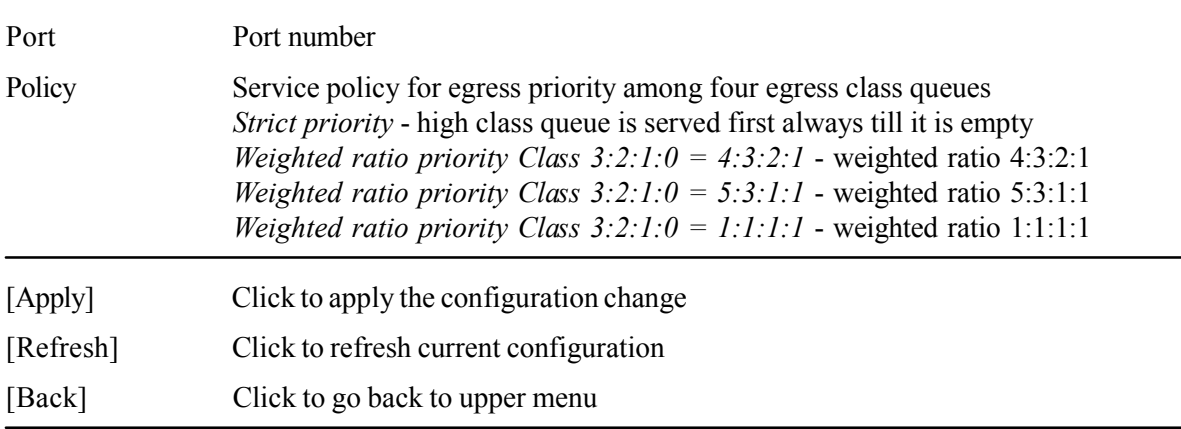

#### Notes:

- 1 . Queue with higher class number has higher priority than queue with lower class number. That means Class  $3 >$  Class  $2 >$  Class  $1 >$  Class 0 by default.
- 2 . In weighted ratio policies, a weighted fairness round robin service is guaranteed normally. However, when excess bandwidth exists higher class queue will take advantage on band- width allocation.

# 4.9 Port Mirroring

# **Port Mirroring Configuration**

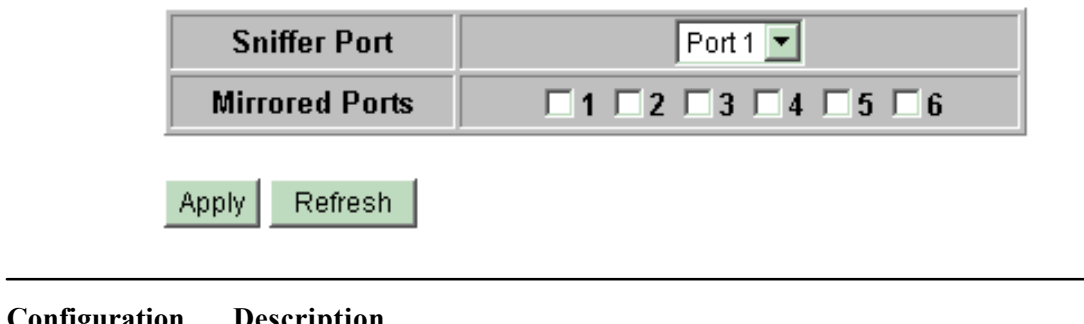

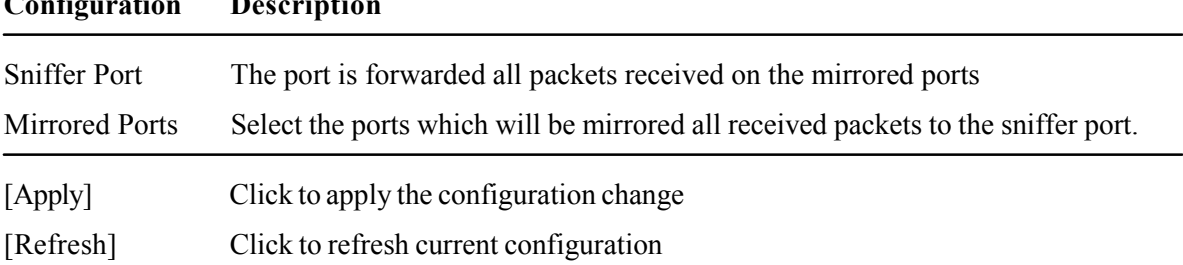

# 4.10 Statistics

# **Statistics for all ports**

 $Clear$ 

Refresh

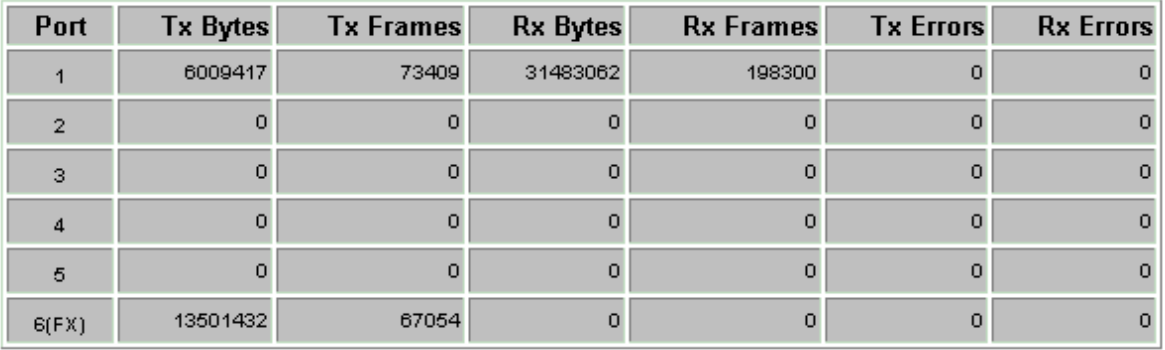

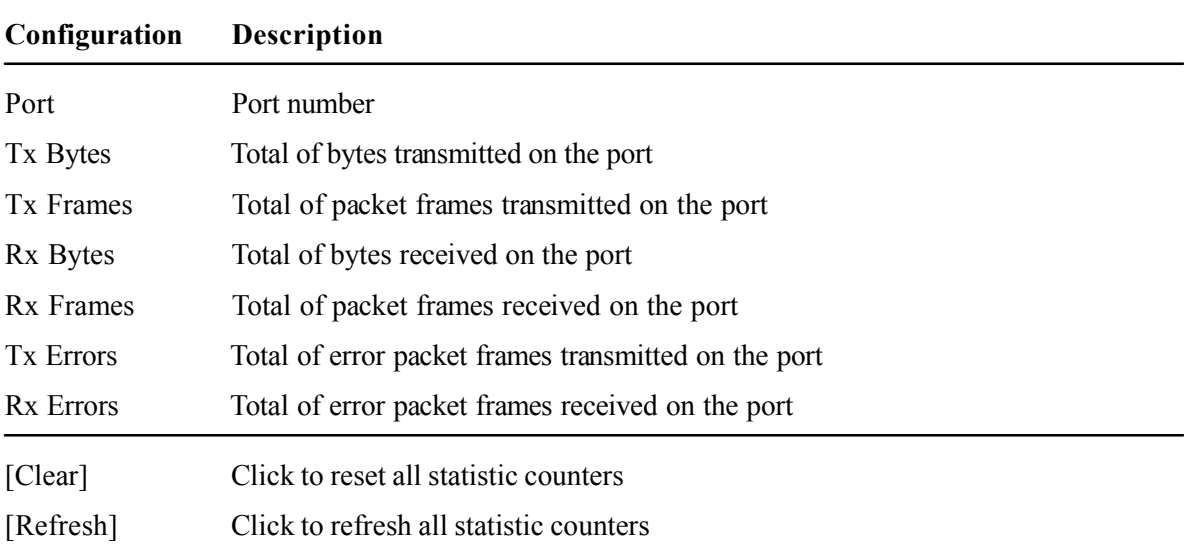

### 4.11 Reboot System

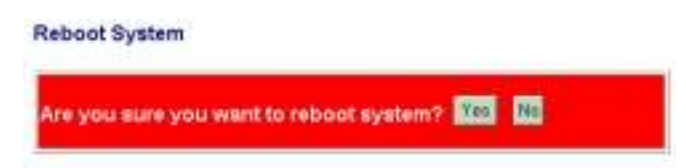

This menu is used to reboot the switch unit remotely with current configuration. Starting this menu will make your current http connection lost. You must rebuild the connection to perform any management operation to the unit.

### 4.12 Restore Default

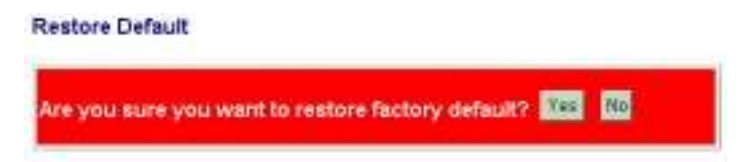

This menu is used to restore all settings of the switch unit with factory default values. Note that this menu might change the current IP address of the switch and make your current http connection lost.

### 4.13 Update Firmware

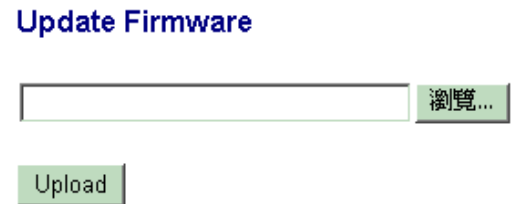

This menu is used to perform in-band firmware (switch software) upgrade. Enter the path and file name of new firmware image file for uploading.

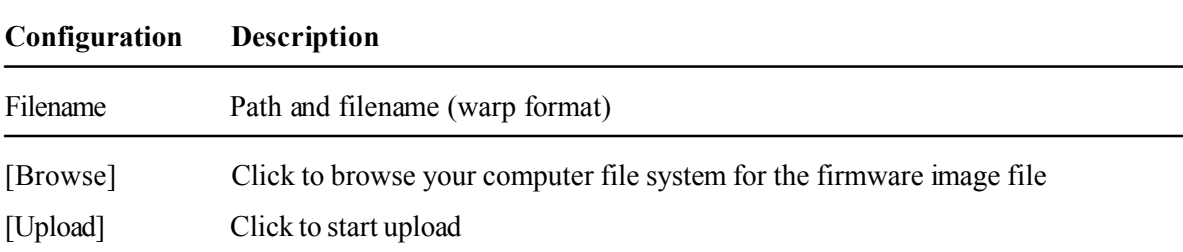

### 4.14 Logout

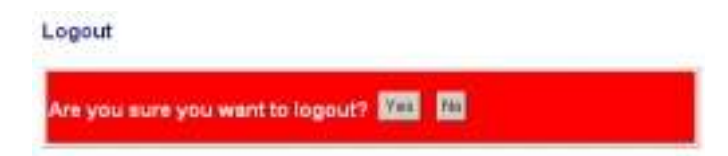

This menu is used to perform a logout from the switch management. If current user does not perform any management operation over 3 minutes, the switch will execute an auto logout and abort the current connection.

# Appendix. Factory Default Settings

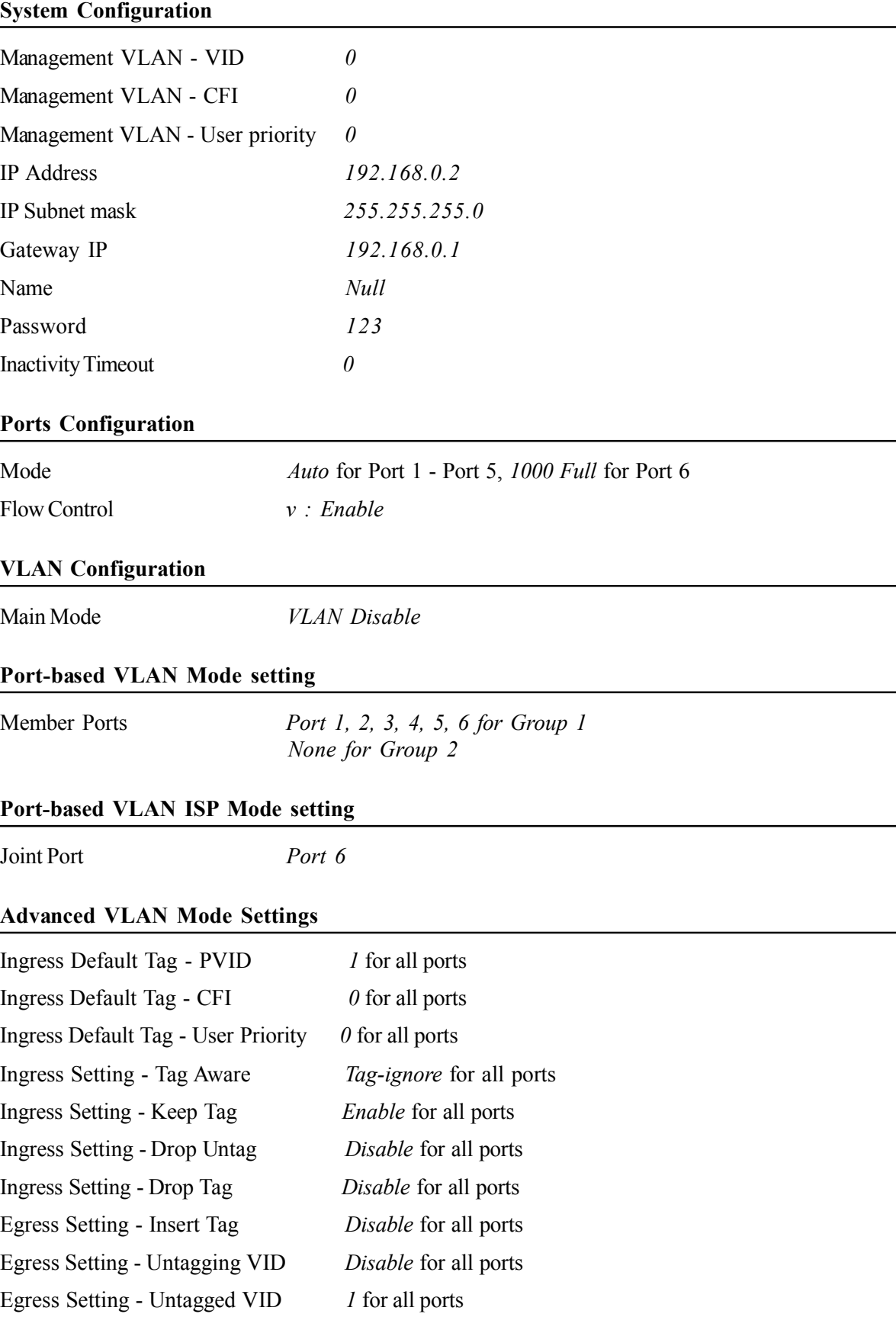

VLAN Group 1 - VID 1 VLAN Group  $1$  - Member Ports *Port 1, 2, 3, 4, 5, 6* VLAN Group 1 - Source Port Check Disable VLAN Group 2 - VID 2 VLAN Group 2 - Member Ports None VLAN Group 2 - Source Port Check Disable VLAN Group 3 - VID 3 VLAN Group 3 - Member Ports None VLAN Group 3 - Source Port Check Disable VLAN Group 4 - VID 4 VLAN Group 4 - Member Ports None VLAN Group 4 - Source Port Check Disable VLAN Group 5 - VID 5 VLAN Group 5 - Member Ports None VLAN Group 5 - Source Port Check Disable VLAN Group 6 - VID 6 VLAN Group 6 - Member Ports None VLAN Group 6 - Source Port Check Disable VLAN Group 7 - VID 7 VLAN Group 7 - Member Ports None VLAN Group 7 - Source Port Check Disable VLAN Group  $8 - VID$  8 VLAN Group 8 - Member Ports None VLAN Group 8 - Source Port Check Disable

#### Aggregation/Trunking Configuration

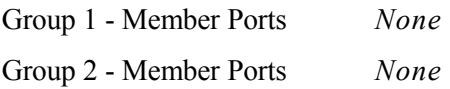

#### Quality of Service Configuration

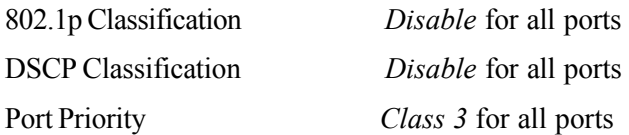

#### QoS 802.1p Mapping

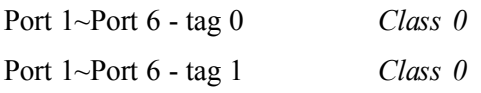

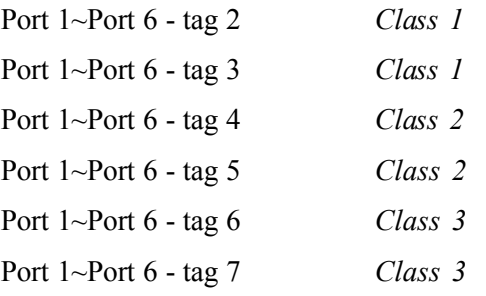

### QoS DSCP Mapping

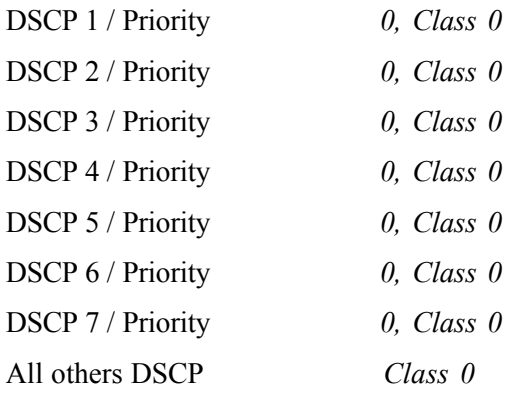

## QoS Service Policy

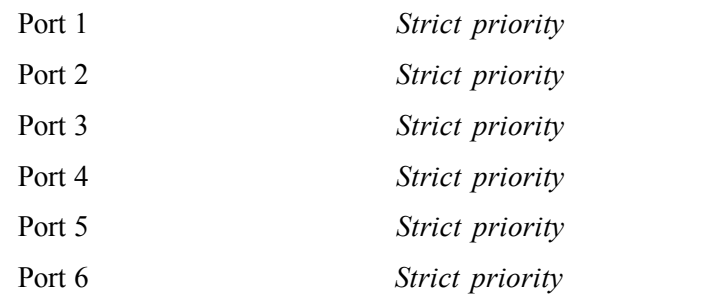

#### Port Mirroring Configuration

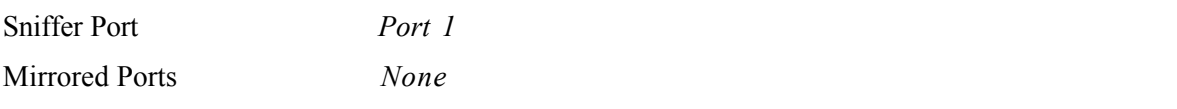